# **SA-2121 DVR Felhasználói Kézikönyv**

# **Üdvözöljük**

**Köszönjük, hogy a mi készülékünket választotta! A kézikönyv szemléletesen mutatja be a készülék telepítésének lépéseit, és használatát. Megismerheti a készülék adatait, funkcióit, valamint a teljes menürendszert. Telepítés előtt olvassa el figyelmesen az alábbi biztonsági tanácsokat!** 

# **Fontos biztonsági tanácsok**

**Ne helyezzen nehéz tárgyakat a DVR-re.**

**Ne hagyja, hogy szilárd, vagy folyékony anyag, a DVR burkolatára essen, vagy az alá jusson. Tisztítsa rendszeresen a készülék nyomtatott áramkörét, csatlakozóit, ventilátorát, burkolatát, és egyéb alkatrészeit, mert a por károsíthatja a készüléket. A művelet előtt szüntesse meg a tápfeszültséget. Ne szerelje szét, és ne javítsa a készüléket saját kezűleg. Az alkatrészeket ne cserélje saját kezűleg.**

# **Működési környezet**

**A DVR-t 0°C és 40°C közötti hőmérsékleten tárolja és használja. Közvetlen napfénytől és hőforrástól tartsa távol.**

**Ne telepítse a DVR-t nedves környezetbe.** 

**Füstös, poros helyen ne használja a DVR-t.** 

**A DVR-t óvja ütődésektől és leejtéstől.** 

**A DVR-t stabil helyre telepítse.** 

**A DVR-t jól szellőző helyre telepítse és tartsa tisztán a szellőzőt.** 

**Tartsa be a kimenetekre és bemenetekre megadott értékhatárokat.** 

# Tartalomjegyzék

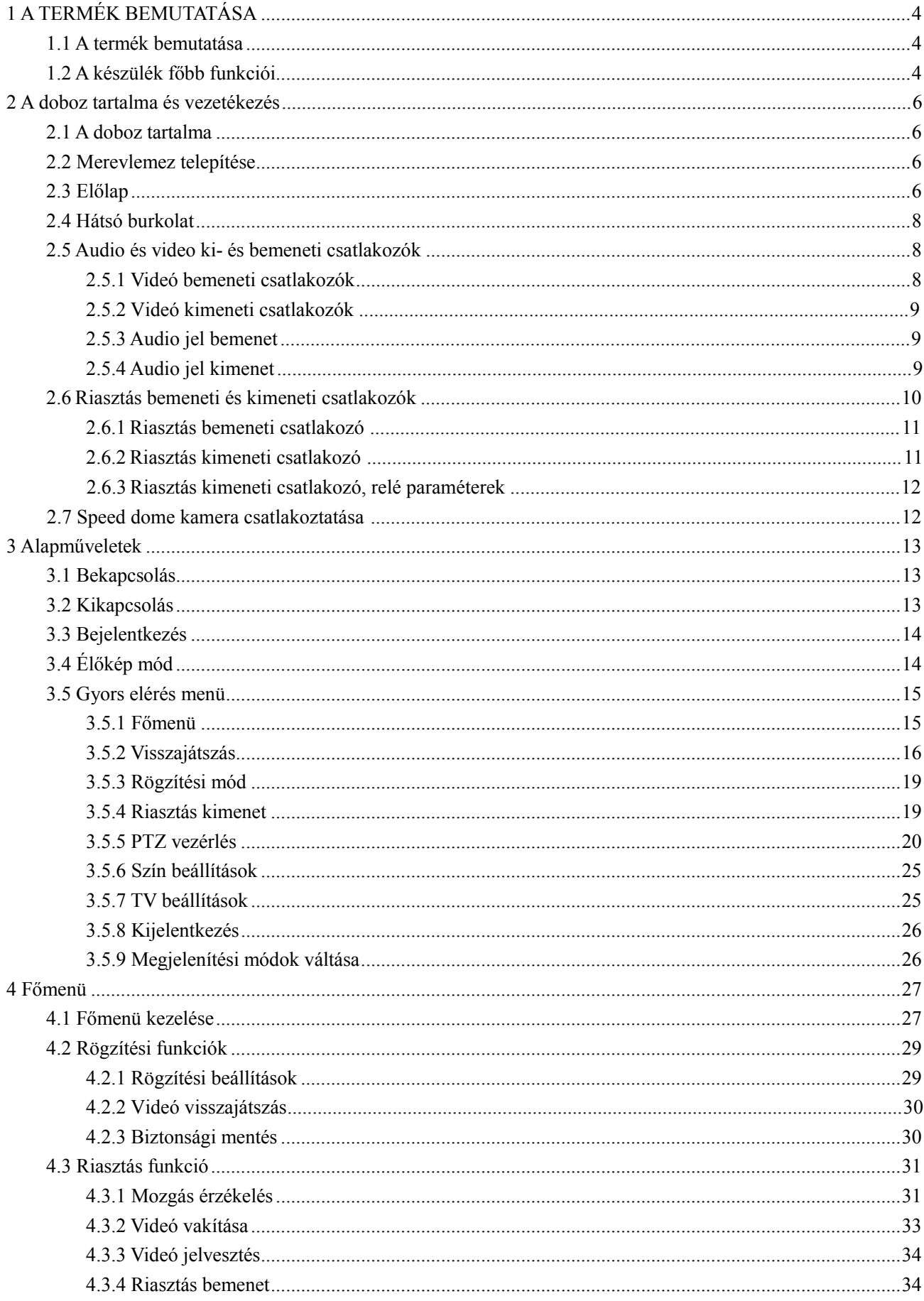

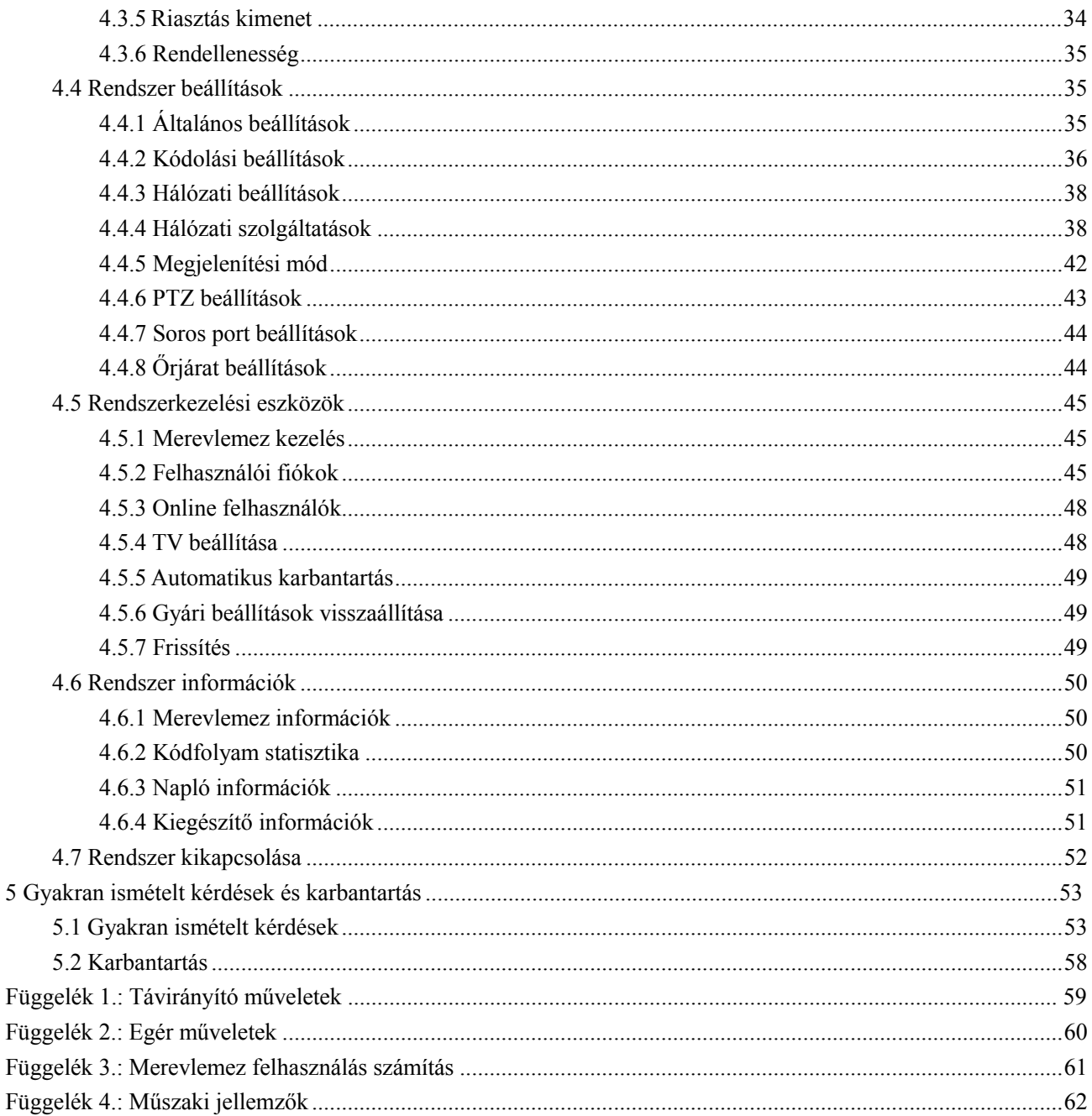

 $\overline{5}$ 

# **1 A TERMÉK BEMUTATÁSA**

# <span id="page-3-1"></span><span id="page-3-0"></span>**1.1 A termék bemutatása**

A DVR kifejezetten biztonságtechnikai, és vagyonvédelmi célokra készült, kimagasló minőségű eszköz. Beépített operációs rendszere LINUX, így érhető el a lehető legstabilabb működés. A készülék H.264 videó tömörítési és G.711A audio tömörítési formátumot alkalmaz, ami biztosítja a kiváló képminőséget, alacsony hibaarányú kódolást és a képkockánkénti lejátszást. A készülék TCP/IP hálózati technológiát alkalmaz, így stabil hálózati és telekommunikációs kapcsolat érhető el. A készülék használható önnálló eszközként is, de hálózatba kapcsolva egy nagyobb megfigyelőrendszer elemeként is. Megfelelő videó megfigyelő szoftverre, stabil hálózati és telekommunikációs kapcsolat érhető el.

A készülék kiválóan alkalmas bankok, telekommunkációs rendszerek, elektromos ellátó rendszerek, igazságszolgáltatási rendszerek, közlekedés, okosházak, gyárak, raktárak, vízügyi telepek megfigyelésére.

# <span id="page-3-2"></span>**1.2 A készülék főbb funkciói**

#### **Valós idejű megfigyelés**

- Analóg és VGA csatlakozó (VGA csatlakozó opcionális).

- Megfigyelés funkció monitoron vagy bármilyen kép megjelenítő keresztül.

#### **Tárhely**

- Nyugalmi állapotban a merevlemez kikapcsol, így annak hő kibocsájtása és áramfelvétele csökken, míg élettartama nagyban megnő.

- A speciális adatformátum miatt adatai nagyobb biztonságban vannak.

#### **Tömörítés**

- A valós idejű tömörítésnek köszönhetően az audio és videó jel stabil és szinkronizált.

#### **Biztonsági mentés**

- SATAés USB porton keresztül, pendrive-ra és külső merevlemezre.

- A merevlemezen tárolt felvételek interneten keresztül is letölthetőek.

#### **Visszajátszás**

- Valós idejű rögzítés közben, kereshet és visszajátszhat merevlemezen tárolt file-okat, valamint végezhet hálózati megfigyelést, rögzítési ellenőrzést és le is tölthet.

- több kamerás visszajátszás mód
- bármelyik képterület kinagyítható, tetszés szerint

# **Hálózati működés**

- valós idejű megfigyelés interneten keresztül
- távoli PTZ vezérlés
- távoli rögzítés ellenőrzés és valós idejű visszajátszás

# **Riasztás**

- többfajta eseménnyel vezérelhető relé kimenet
- a kimenetek védelmi áramkörrel vannak ellátva

# **Kommunikációs csatlakozók**

- RS485: riasztás bemenet és PTZ vezérlés
- szabványos Ethernet hálózati csatlakozó: távoli elérés

# **Intelligens működés**

- egérrel történő vezérlés
- beállítások gyors másolása másik kamerára

# **2 A doboz tartalma, és vezetékezés**

# <span id="page-5-1"></span><span id="page-5-0"></span>**2.1 A doboz tartalma**

A doboz kibontásakor, ellenőrizze az alábbiakat.

Ellenőrizze, hogy a dobozon található-e sérülés. A dobozban található csomagoló anyagok képesek megvédeni a DVR-t a szállítás közbeni esetleges sérülésektől.

Bontsa ki a dobozt, és távolítsa el a műanyag csomagoló anyagokat. Ellenőrizze, hogy a DVR burkolatán látható-e sérülés.

Vegye le a készülék burkolatát, és ellenőrizze az előlapi kezelőszervek, táp és a ventilátor vezetékeit.

#### **Előlap, és hátsó burkolat**

- ♦ Az előlapi gombok funkcióinak, és a hátsó burkolati csatlakozók leírása, a műszaki jellemzők fejezetben találhatóak.
- ♦ Ellenőrizze a készülék előlapján, hogy azt a típust kapta-e amit rendelt.

**A hátsó burkolaton található matrica nagyon fontos az esetleges későbbi szervizelés során. Óvja a sérülésektől, mert a szervizelés során a matricán található típus és sorozatszám szükséges.** 

# <span id="page-5-2"></span>**2.2 Merevlemez telepítése**

Az első használat előtt telepítse a merevlemezt.

# <span id="page-5-3"></span>**2.3 Előlap**

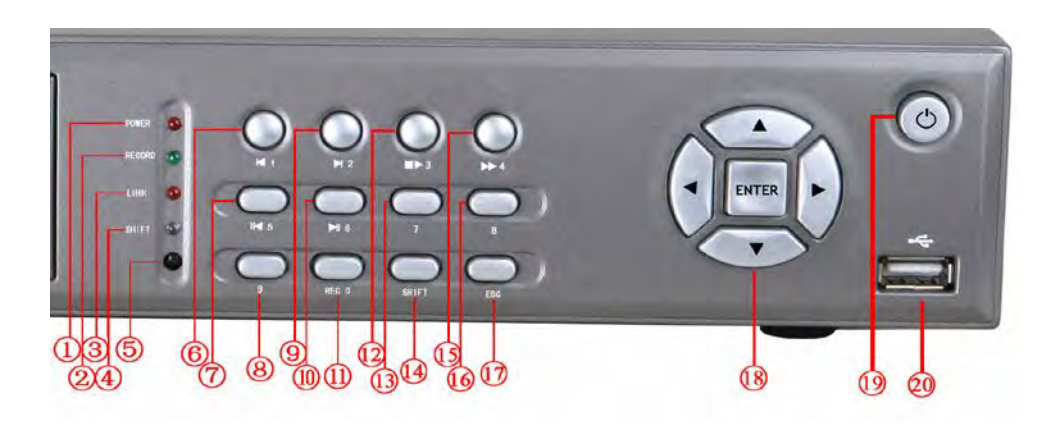

(1) Táp visszajelző LED (2) Rögzítés visszajelző LED (3) Hálózati kapcsolat visszajelző LED

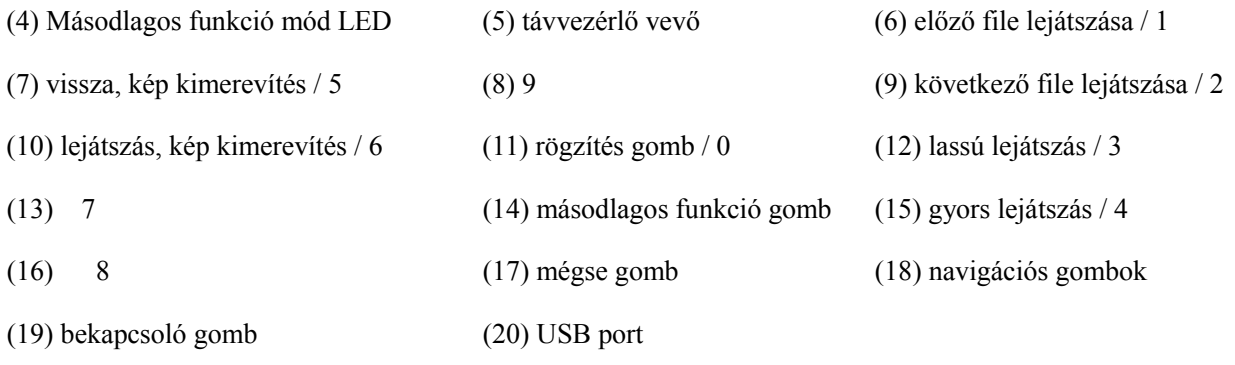

# **Előlapi gombok funkciói**

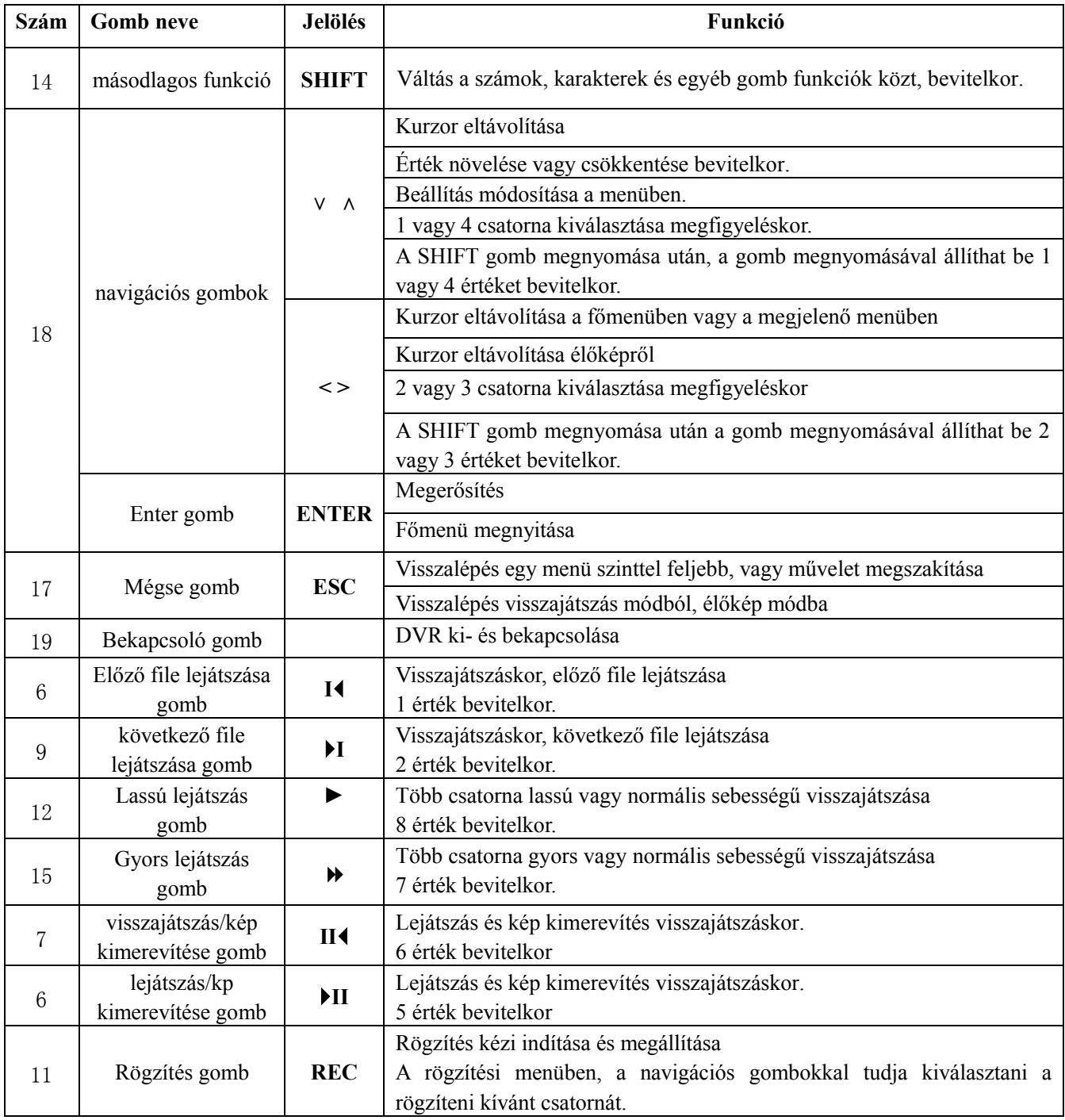

# <span id="page-7-0"></span>**2.4 Hátsó burkolat**

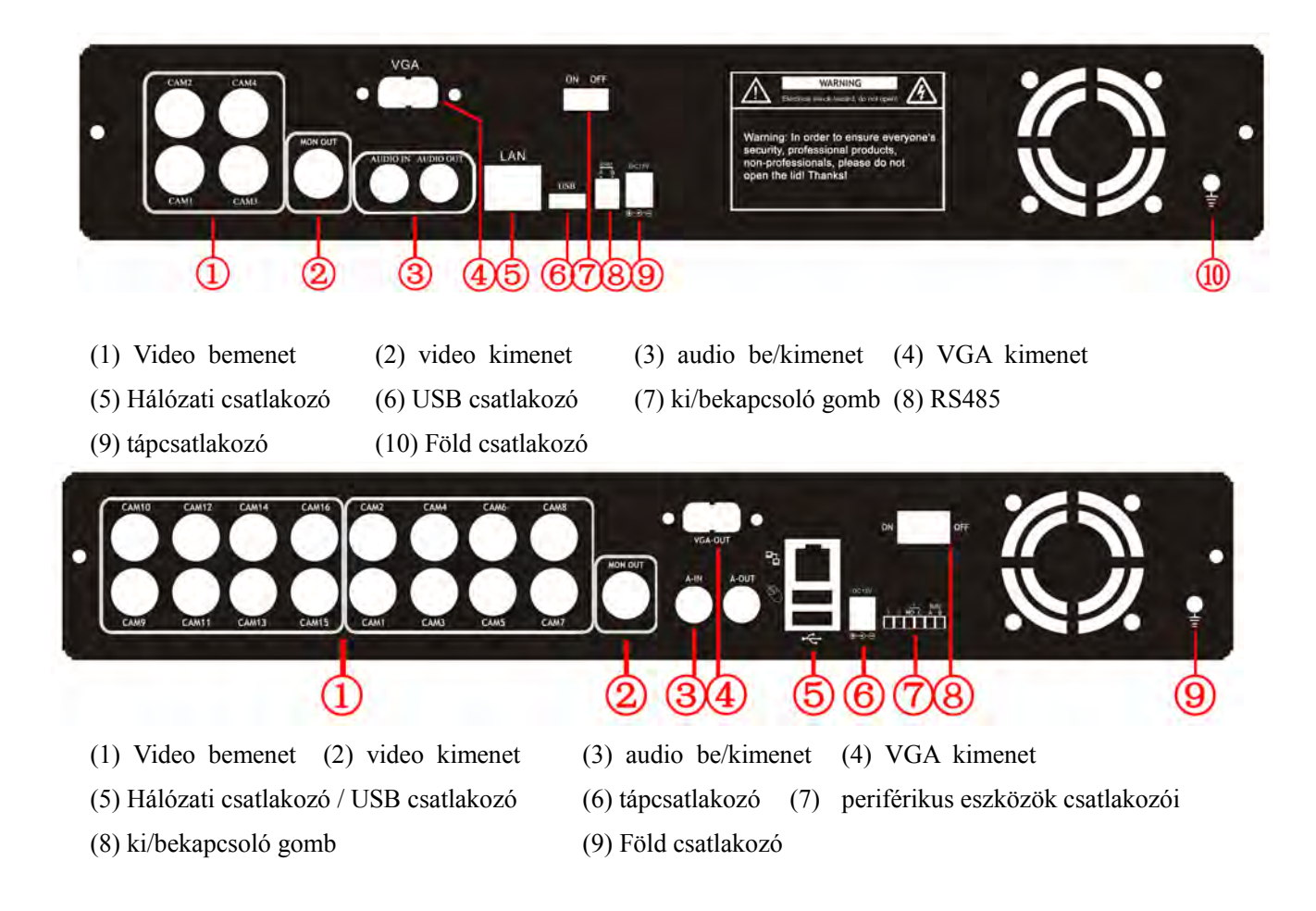

# <span id="page-7-1"></span>**2.5 Audio és video ki- és bemeneti csatlakozók**

#### <span id="page-7-2"></span>**2.5.1 Videó bemeneti csatlakozók**

A video bemeneti csatlakozó BNC. A bemeneti jel: PAL/NTSC BNC  $(1.0V_{P-P}, 75\Omega)$ .

A videó jelrendszere meg kell egyezzen az adott országban használatos jelrendszerrel, magas jel zaj viszonnyal, alacsony zajszinttel és alacsony interferencia szinttel kell rendelkezzen. A kép tiszta kell legyen, annak színei pedig természetesek, fényereje megfelelő.

## **Biztosítsa a vidicon jel stabilitását**

A vidicon-t olyan helyre telepítse, ahol azt nem éri szemből erős fény és nem túl alacsony a megvilágítás. A terület megvilágítása legyen kiegyensúlyozott.

A vidicon, a földelést, és tápfeszültséget a DVR-től kapja, ezért az stabil kell legyen.

#### **Biztosítsa a jel átvitel stabilitását**

A videó jelátviteli kábel koax kábel kell legyen, és fajtáját az átviteli távolság határozza meg. Ha az

adatátviteli távolság nagy, akkor használjon árnyékolt kábelt, földhurok leválasztót vagy továbbítsa a jelet optikai kábelen, a jel minőségének megőrzése érdekében.

A videó jelátviteli kábelt ne vezesse elektromágneses tér és egyéb eszközök jelátviteli kábelének közelében, így elkerülhető a jel romlása. Ne vezesse a kábelt magas feszültségű vezeték közelében.

#### **Biztosítsa a csatlakozók megfelelő érintkezését**

A vezetékek csatlakozóinak érintkezése megfelelő kell legyen, így elkerülhető a vezetékek és csatlakozók oxidációja.

#### <span id="page-8-0"></span>**2.5.2 Videó kimenet csatlakozók**

A videó kimenet PAL/NTSC BNC(1.0V<sub>P-P</sub>,75Ω) és VGA kimenet lehet (szelektív beállítás).

Ha egy számítógép monitorát kívánja használni, akkor ne feledje az alábbi pontokat.

1. Ne hagyja sokáig a monitort készenléti módban.

2. CRT monitor esetén, ne felejtse el rendszeresen demagnetizálni azt.

3. Ne használja a monitort elektromágneses erőtér közelében.

A videó kimenetre ne kapcsoljon TV készüléket, mert az nagyban csökkenti a videó áramkör élettartamát, és a nagy tápfeszültség igény miatt, elektromágneses zavart okozhat a közeli készülékekben. A gyenge minőségű TV készülékek károsíthatják az eszközt.

#### <span id="page-8-1"></span>**2.5.3 Audio jel kimenet**

Az audio kimenet BNC csatlakozós.

Túl nagy a bemeneti impedancia.

<span id="page-8-2"></span>A vezetékek csatlakozóinak érintkezése megfelelő kell legyen, így elkerülhető a vezetékek és csatlakozók oxidációja.

#### **2.5.4 Audio jel kimenet**

Általában a DVR audio jel kimeneti paramétere nagyobb, mint 200mv 1KΩ (BNC). Így csatlakoztatható hozzá, alacsony impedanciájú fejhallgató, aktív hangszóró, vagy bármilyen más hangszóró megfelelő erősítővel. Ha a hangszóró, és a DVR közel vannak egymáshoz, akkor hangriasztásnál, a hangszóró torzíthat. Ennek kiküszöbölésére az alábbi lehetőségek közül választhat:

**1.** Használjon jobb minőségű lejátszókart.

- **2.** Állítsa be úgy a hangfal hangerejét, hogy az a torzítási küszöb alatt legyen.
- **3.** Használjon olyan rögzítési eszközöket, amik elnyelik a hangot, így csökkenthető annak visszaverődése.
- **4.** Módosítsa a hangfal és a lejátszókar elhelyezkedését.

# <span id="page-9-0"></span>**2.6 Riasztás be- és kimenetek csatlakoztatása**

#### **1. Riasztás bemenet**

- A. A riasztás bemenet földelt riasztás bemenet.
- B. A riasztás bemenethez földelési feszültség jel szükséges.
- C. Ha a riasztás két DVR-hez vagy egy DVR-hez és egy másik eszközhöz van csatlakoztatva, akkor azt relével le kell választani.

# **2. Riasztás kimenet**

A riasztás kimenetre nem kapcsolható magas feszültség (1A-nél nem nagyobb). A kimeneti hurok kialakításakor ügyeljen, hogy a relé védve legyen a nagy áramerősségtől, mert az károsíthatja azt. Használja a kontaktus leválasztót nagy terhelés esetén.

#### **3. PTZ dekóder csatlakoztatása**

 A. A PTZ dekóder és a DVR földelése közös kell legyen, ellenkező esetben a közös módusú feszültség PTZ vezérlési hibához vezethet. Szigetelt, csavartérpáros kábel használata ajánlott.

B. Kerülje a magas feszültséget. Ésszerűen rendezze el a készülékeket. Óvja a rendszert a villámcsapástól.

 C. A vezeték távolabbi végére csatlakoztasson párhuzamosan 120Ω ellenállást, hogy csökkentse a hang elhajlását és növelje a jel minőségét.

- D. A DVR 485 AB vezetékét ne csatlakoztassa másik 485 kimenetet használó eszközhöz párhuzamosan.
- E. A dekóder AB vezetékei közti feszültség, maximum 5V lehet.

# **4. Megjegyzés a DVR-hez csatlakoztatott eszközök földeléséhez**

A nem megfelelő földelés a készülék meghibásodását okozhatja.

# **5. Riasztás kimenet típusa**

A DVR riasztás kimenete alaphelyzetben nyitott típusú kimenet.

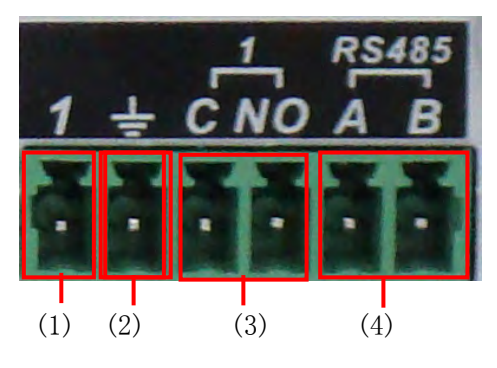

(1) riasztás bemenet 1 (2) földelés (3) riasztás kimenet 1 (4) RS485

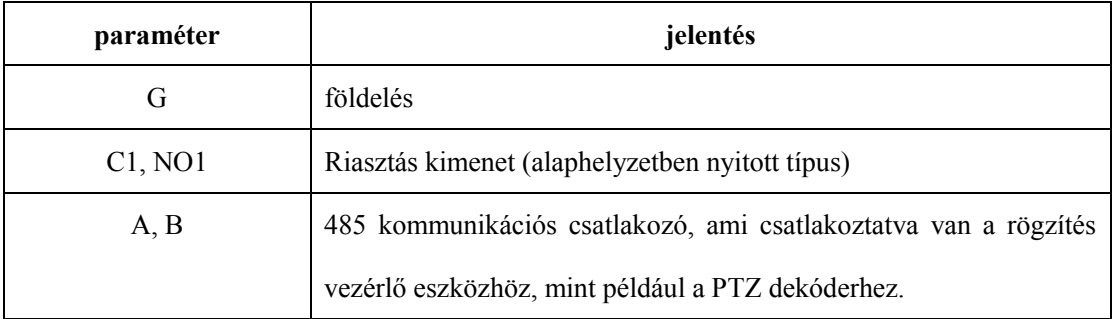

# <span id="page-10-0"></span>**2.6.1 Riasztás bemenet csatlakozó adatai**

1 csatornás riasztás bemenet.

A riasztás érzékelő COM csatlakozója és földelése párhuzamos kell legyen. (A riasztás érzékelő, külső tápfeszültség).

A riasztás, és a DVR földelése közös kell legyen.

A riasztás érzékelő NC csatlakozóját, csatlakoztassa a DVR riasztás bemenetére.

A tápfeszültség és a riasztás érzékelő földelése közös kell legyen külső tápfeszültség használatakor.

# <span id="page-10-1"></span>**2.6.2 Riasztás kimenet csatlakozó adatai**

1 csatornás riasztás kimenet. Külső riasztó eszközhöz, külső tápfeszültség szükséges.

<span id="page-10-2"></span>Kérjük ne lépje túl a relé megengedett paramétereit, mert az a relé vagy a készülék meghibásodását okozhatja.

# **2.6.3 Riasztás kimenet csatlakozó, relé paraméterek**

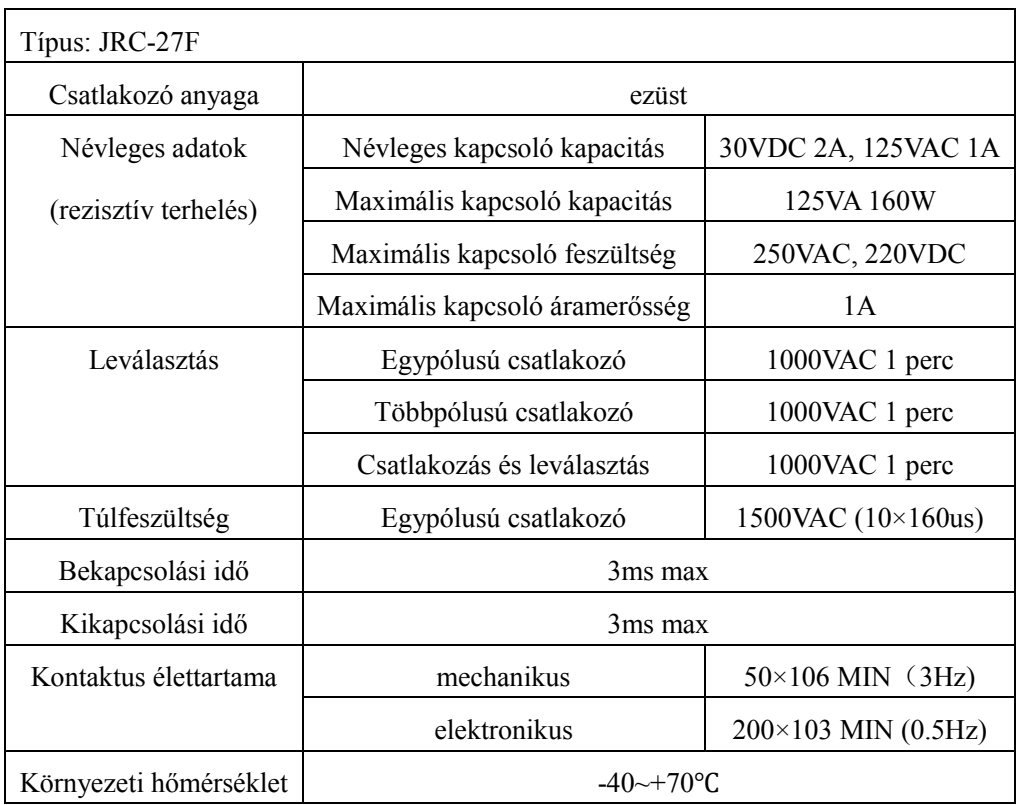

# <span id="page-11-0"></span>**2.7 Speed dome kamera csatlakoztatása**

1. Csatlakoztassa a speed dome kamera 485 kimenetét a DVR 485 csatlakozójával.

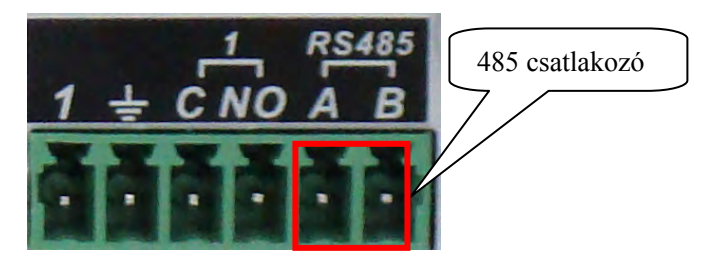

2. Csatlakoztassa a videó kimenetet a DVR videó csatlakozójával.

3. Kapcsoljon a speed dome kamerára tápfeszültséget.

# **3 Alapműveletek**

<span id="page-12-1"></span><span id="page-12-0"></span>Megjegyzés: Ha ez egyes funkciók szürke kerettel jelennek meg, akkor az adott funkció nem támogatott.

### **3.1 Bekapcsolás**

Csatlakoztassa a tápkábelt és nyomja meg a bekapcsoló gombot. Ekkor a tápfeszültség visszajelző LED kivilágít. Bekapcsolás közben "beep" hangot fog hallani. Első indításkor a több kamerás élőkép mód fog megjelenni, ez az alapértelmezett megjelenítési mód. Ha a készülék bekapcsolásakor van ütemezett rögzítés, akkor a rögzítés funkció automatikusan bekapcsol. Ekkor a megfelelő csatorna képén a rögzítés jelzés látható.

**Megjegyzés:** 1. Ellenőrizze, hogy a tápfeszültség megfelelő-e.

2. Tápfeszültség: 230V±10% /50Hz.

<span id="page-12-2"></span>Javasolt szünetmentes tápegység (UPS) használata, hogy az esetleges áramkimaradások ne károsíthassák a DVR-t.

# **3.2 Kikapcsolás**

A DVR kikapcsolása kétféleképpen történhet. A [main menu]-ben a [turn off] menüpont használatával [turn off the system] úgynevezett software-es kikapcsolás, a kikapcsoló gomb megnyomásával úgynevezett hardware-es kikapcsolás végezhető.

Megjegyzés:

1. Automatikus visszaállás tápfeszültség kimaradása után

Ha a DVR nem megfelelő módon kapcsolt ki, akkor visszaállítja a video képet és folytatja a tápfeszültség kimaradás előtti állapotát.

2. Merevlemez cseréje

Merevlemez cseréje előtt kapcsolja ki a DVR-t hátsó burkolati kapcsolóval.

3. Elem cseréje

Az elem cseréje előtt mentse el a beállításokat, majd kapcsolja ki a DVR-t hátsó burkolati kapcsolóval. A DVR-ben gombelem található. Ellenőrizze rendszeresen a rendszeridőt. Ha a rendszeridő nem valós, akkor azt ki kell cserélni, valamint javasolt az elem cseréje évente. Az elemet azonos típusúra kell cserélni.

#### **Megjegyzés: A beállításokat az elem cseréje előtt el kell menteni, különben azok véglegesen elvesznek.**

# <span id="page-13-0"></span>**3.3 Bejelentkezés**

A DVR bekapcsolása után, megjelenik a bejelentkezési képernyő, ahol felhasználó név és jelszó megadása után tovább léphet. 3 féle felhasználói szint választható. **Admin**, **guest** és **default**. Az **Admin** rendelkezik az összes jogosultsággal; a **default** megtekintheti az élőképet és visszajátszhatja a rögzített felvételeket. Az **admin** és a **guest** felhasználók jelszavai megváltoztathatóak, de a jogosultságaik nem; a **default** az alapértelmezett felhasználó, melynek jogosultsági szintjei változtathatóak, de jelszava nem.

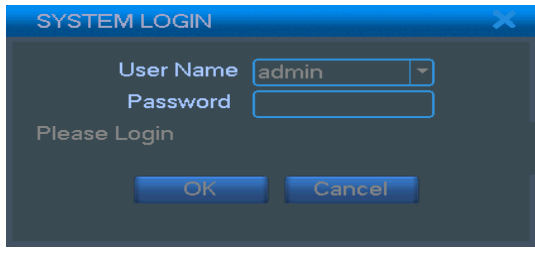

3.1 ábra: Bejelentkezés

**Jelszavas védelem: Amennyiben 3x egymás után hibás jelszót ír be, a rendszer riaszt. Ha 5x egymás után hibás jelszót ír be, akkor a fiók zárolásra kerül. (A készülék újraindításával vagy fél óra várakozással, a zárolás automatikusan felold).** 

**A biztonság kedvéért az első bejelentkezéskor változtassa meg a jelszót.** 

# <span id="page-13-1"></span>**3.4 Élőkép mód**

Az egér jobb gombjával válthat a képernyők között.

A rendszer dátum, idő és a csatorna száma minden csatorna képén megjelenik. A megfigyelési és riasztási állapotok ikonjai az alábbi táblázatban találhatóak.

<span id="page-13-2"></span>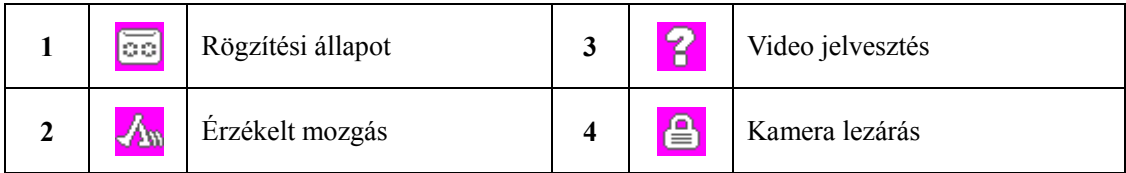

3.1 Táblázat: Élőkép mód ikonjai

# **3.5 Gyors elérés menü**

Ha élőkép módban kattint az egér jobb gombjával, akkor a gyors elérés menü jelenik meg. Itt találhatja a: **main menu (fő menü), video playback (visszajátszás), video control (video vezérlés), alarm output (riasztás kimenet), PTZ control (PTZ vezérlés), color setup (szín beállítások), TV adjust (TV beállítások), shut down system (kikapcsolás), window switch (ablakváltás)** menüpontokat.

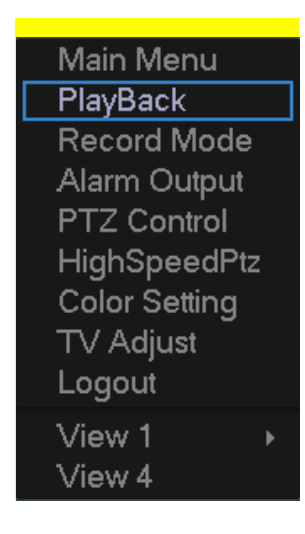

3.2 ábra: gyors elérés menü

### <span id="page-14-0"></span>**3.5.1 Főmenü**

Bejelentkezés után a főmenü jelenik meg.

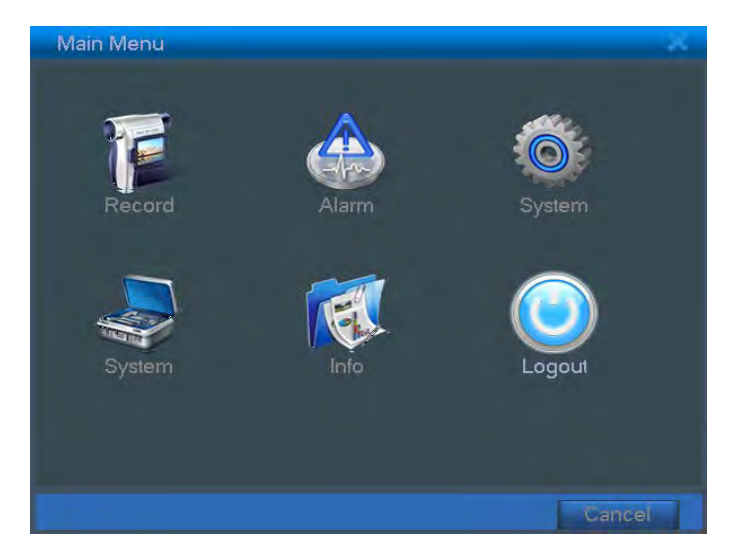

3.3 ábra: Főmenü

# <span id="page-15-0"></span>**3.5.2 Visszajátszás**

A merevlemezen tárolt felvételeket kétféleképpen is visszanézheti.

- 1. A gyors elérés menüből.
- 2. Main menu>video recording>video playback.

**Megjegyzés: A merevlemez vagy írható-olvasható vagy írásvédett kell legyen. (4.5.1)** 

|                                                       | StartTime Type    |
|-------------------------------------------------------|-------------------|
|                                                       | 11:58:57 R<br>☑   |
|                                                       | 12:37:35 R<br>☑   |
|                                                       | 13:45:50 R        |
|                                                       | 13:47:16 R        |
|                                                       | 13:52:02 R        |
|                                                       | 14:03:39 R        |
|                                                       | 14:05:46 R        |
|                                                       | 14:15:13 R        |
|                                                       | 14:57:33 R        |
|                                                       | <b>Start Time</b> |
|                                                       | 10-03-04 11:58:57 |
|                                                       | <b>End Time</b>   |
|                                                       | 10-03-04 12:37:32 |
|                                                       | Size(KB)          |
|                                                       | 59392             |
|                                                       |                   |
|                                                       |                   |
| $-111-$                                               |                   |
| п<br>x<br>$\blacktriangleright$<br>н<br>Ы<br>h۶<br>ぐつ | 11:59:04          |
|                                                       |                   |

3.4 ábra: visszajátszás

- 1. listázott file-ok 2. file információk 3. file biztonsági mentése
- 4. file keresés 6. visszajátszás vezérlő gombok 7. művelet magyarázata

【listázott file-ok】Keresési feltételnek megfelelő file-ok listája.

【file információk】Kijelölt file információi.

【file biztonsági mentése】Kiválasztott file biztonság mentése.

 **Megjegyzés: A biztonsági mentés előtt szükséges merevlemezt telepíteni a készülékbe. A biztonsági mentés elkészülte után a fájl külön is lejátszható.** 

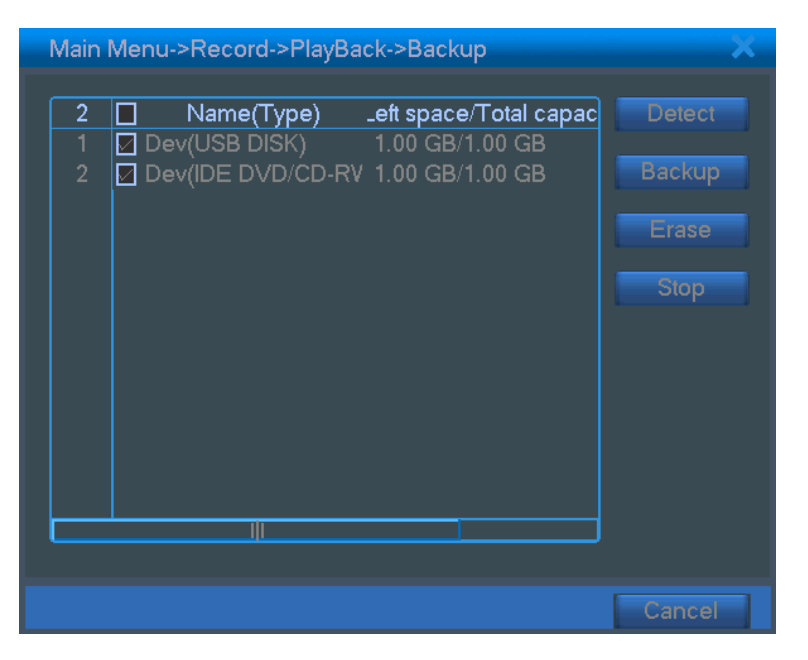

3.5 ábra: telepített merevlemezek

**Detect:** A DVR-hez csatlakoztatott merevlemezek felismerése.

**Erasure:** Válassza ki a törölni kívánt file-t, majd kattintson a gombra a törléshez.

**Stop**: Biztonsági mentés megszakítása.

**Backup:** A gombra kattintva egy felugró ablak jelenik meg, ahol kiválaszthatja a menteni kívánt fájlt

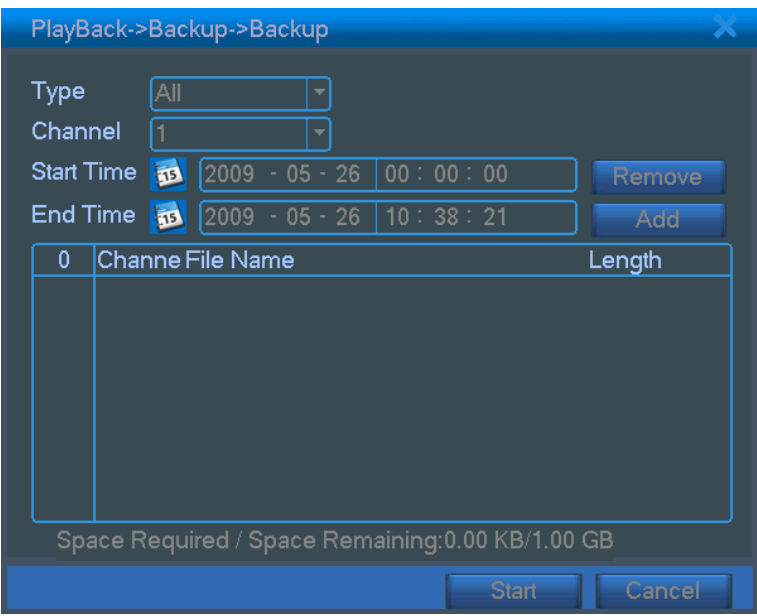

típus, csatorna és idő szerint.

3.6 ábra: biztonsági mentés

Remove: Keresési feltételek törlése.

**Add**:Keresési feltétel hozzáadása.

Start/Pause: A gomb megnyomásával indíthatja és szüneteltetheti a biztonsági mentést.

Cancel: Biztonsági mentés közben kiléphet a menüből.

【file keresés】A keresési feltételeknek eleget tevő file-ok keresése.

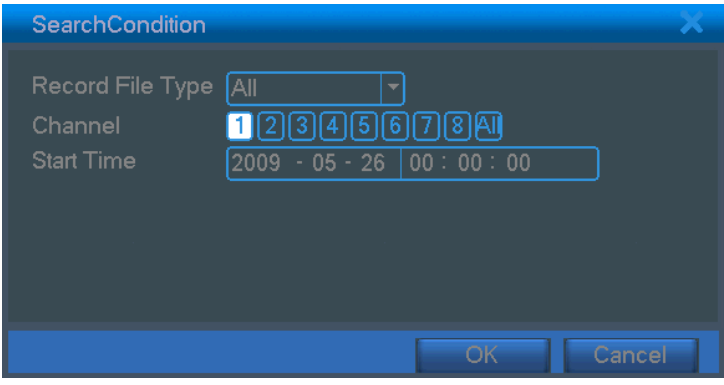

3.7 ábra: file keresés

**File type:** File típusának kiválasztása.

**Channel:** Keresési csatorna kiválasztása.

**Start Time:** File kezdési idejének kiválasztása.

【visszajátszás vezérlés】A funkcióhoz használható gombok listája lent.

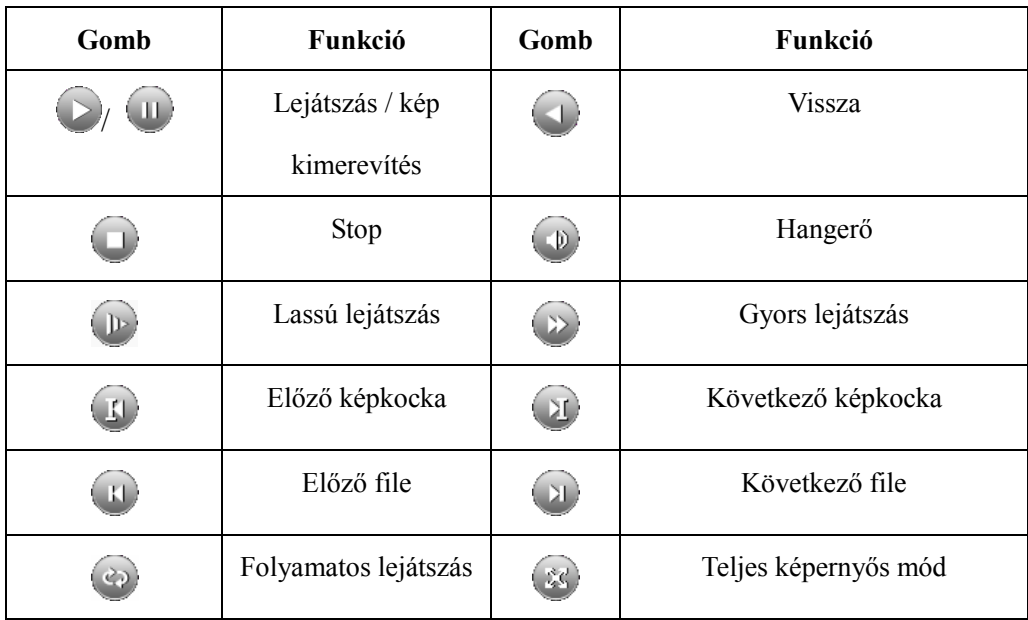

3.2 táblázat: Visszajátszás vezérlő gombok

# **Megjegyzés: Képkockánkénti léptetést csak kimerevített képnél végezhet.**

【művelet magyarázata】A kurzor által kijelölt funkció magyarázata.

# **Különleges funkciók**:

Pontos visszajátszás: Írja be az időt (ó/p/mp) az idő oszlopba, majd nyomja meg a **v** gombot. A rendszer kizárólag a megadott időtartamot játssza le.

Helyi zoom: Egy csatorna teljes képernyős megjelenítése esetén kattintson a képen a nagyítani kívánt terület

egyik sarkára, majd húzza az egeret a képrészlet ellentétes sarkáig és engedje fel az egérgombot. Az egér jobb gombjának kattintásával léphet ki a nagyításból.

#### <span id="page-18-0"></span>**3.5.3 Rögzítési mód**

A következő ikonok jelzik a rögzítési állapotot: "○" jelzi, ha nincs rögzítés folyamatban, "●" jelzi, ha van rögzítés folyamatban.

Rögzítés vezérlés menübe beléphet a gyors elérés menüből vagy a [main menu]> [recording function]> [recording set] útvonalon.

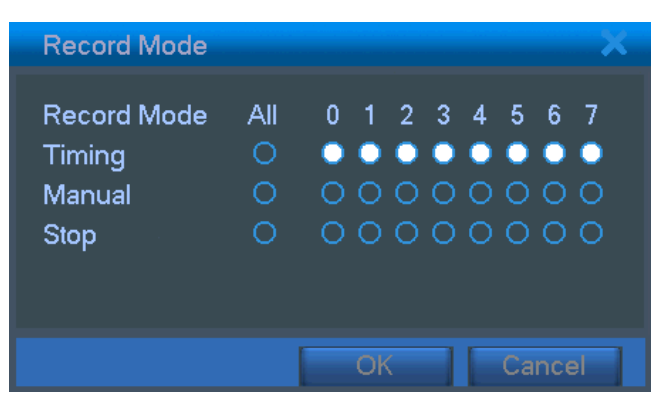

3.8 ábra: rögzítés vezérlés menü

【beállítások】Rögzítés a megadott beállításokkal.

【kézi】Az all gombra kattintva, a csatorna folyamatosan rögzíteni fog.

【stop】A stop gombra kattintva a csatorna nem fog rögzíteni.

# <span id="page-18-1"></span>**3.5.4 Riasztás kimenet**

A következő ikonok jelzik a rögzítési állapotot: "○" jelzi, ha nincs rögzítés folyamatban, "●" jelzi, ha van rögzítés folyamatban.

Riasztás vezérlés menübe beléphet a gyors elérés menüből vagy a [main menu]> [alarm function]> [alarm output] útvonalon.

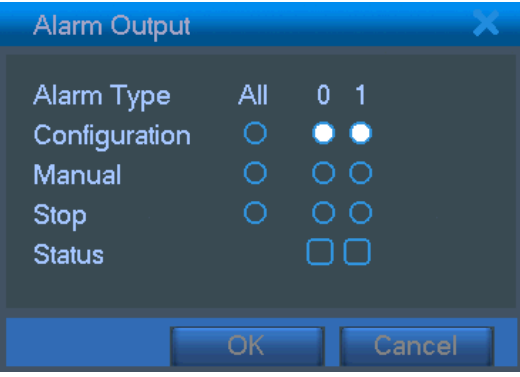

3.9 ábra: riasztás kimenet

【beállítások】Riasztás a megadott beállításokkal.

【kézi】Az all gombra kattintva a csatorna folyamatosan riasztani fog.

【stop】A stop gombra kattintva a csatorna nem fog riasztani.

# <span id="page-19-0"></span>**3.5.5 PTZ vezérlés**

A vezérlési menüt a lenti képen láthatja. Funkciók: PTZ irányítás, léptetés, zoom, fókusz, írisz, vezérlési beállítások, őrjárat 2 pont között, őrjárat útvonal, őrjárat ütközéstől-ütközésig, világításkapcsolás, mozgási sebesség, stb.

**Megjegyzés** 1. Dekóder A(B) csatlakozóját csatlakoztassa a DVR A(B) csatlakozójához. A kapcsolat létre jön.

2. Lépjen be a [main menu] >[system configuration] >[PTZ setup] menübe, a PTZ paraméterek beállításához.

3. A PTZ funkciók a PTZ protokolltól függenek.

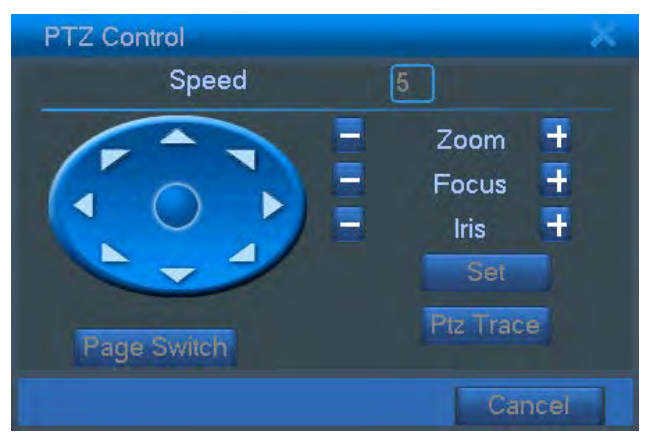

3.10 ábra: PTZ beállítás

**【léptetés】PTZ forgási sebesség beállítás. Alapbeállítás:**  $1 \sim 8$ .

 $\lceil \frac{1}{\log n} \rceil$   $\lceil \frac{1}{\log n} \rceil$  gombokkal tudja vezérelni a kamera nagyítását.

**[** fókusz**]** A  $\Box$  /  $\Box$  gombokkal tudja vezérelni a kamera fókuszát.

 $\left[\begin{array}{ccc} \text{trisz} & A \end{array}\right]$  /  $\left[\begin{array}{ccc} \text{trisz} & A \end{array}\right]$  gombokkal tudja vezérelni a kamera íriszét.

【navigációs gombok】 A PTZ kamera mozgatása. 8 irányban tudja elmozdítani a kamerát. (4 az előlapról 4 irány vezérelhető)

【gyors PTZ】Teljes képernyős módban, kattintson az egér bal gombjával, majd válassza a PTZ menüpontot. Kattintson az egér bal gombjával, majd állítsa be a kívánt zoom-ot, és fókuszt.

【beállítások】A funkció beállításai.

【ablak váltás】Váltás az ablakok között.

# **Speciális funkciók**:

# **1. Megfigyelési pont**

Megfigyelési pont beállítása, behívása, PTZ automatikus irányítása

1) Megfigyelési pont beállítása

Megfigyelési pont beállításához kövesse az alábbi lépéseket:

1. lépés: A 3.10 ábrán a navigációs gombokkal állítsa be a megfigyelési pontot, majd a beállítások gomb

megnyomásával lépjen a 3.11 ábrára.

2. lépés: Kattintson a Preset gombra, majd írja a preset pont számát az üres mezőbe,

3. lépés: A beállítás gomb megnyomásával lépjen vissza a 3.10 ábrára a beállítás tárolásához.

**Megfigyelési pont törlése**:Írja be a törölni kívánt megfigyelési pont(ok) számát, majd kattintson a törlés gombra.

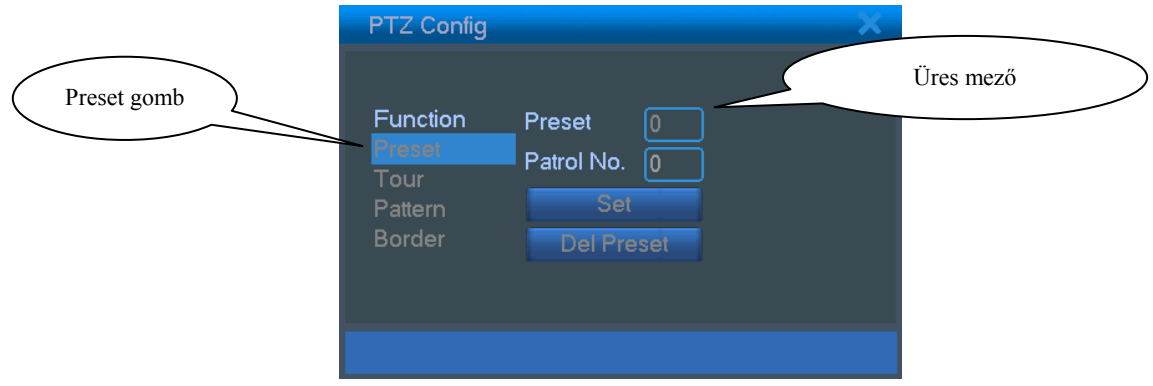

Picture 3.11 Megfigyelési pont beállítások

# 2) Megfigyelési pont behívása

A 3.10 ábrán kattintson a lapozás gombra a 3.12 ábrán látható PTZ vezérlő panel megjelenítéséhez.

Preset pont behívásához írja be a preset száma mezőbe a megfigyelési pont számát.

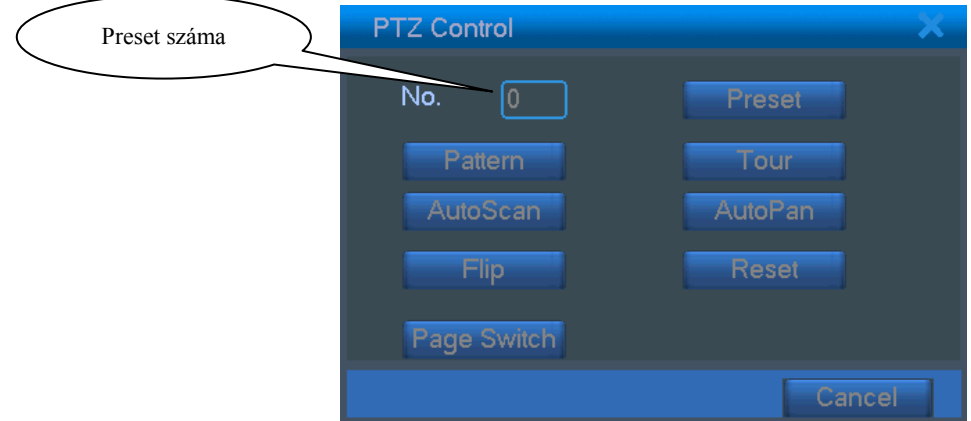

#### 3.12 PTZ vezérlés

#### **2. Pontok közötti őrjárat**

A több megfigyelési pont közötti pásztázást, őrjáratnak nevezik.

1) Pontok közötti őrjárat beállítása

Őrjárat beállításához, kapcsoljon össze megfigyelési pontokat az alábbi lépések szerint:

1. lépés: A3.10 ábra alapján mozgassa a kamerát a megfelelő megfigyelési pontra, majd kattintson a

beállít gombra a 3.13 ábrán.

2. lépés: Kattintson az őrjárat gombra, majd írja be a megfelelő értékeket a preset pont, és az őrjárat száma mezőkbe. Majd nyomja meg a megfigyelési pont hozzáadása gombot. (itt törölheti a már meglévő őrjárat útvonalakat)

3. lépés: ismételje az 1. és 2. lépéseket, míg be nem állította a kívánt őrjárat útvonalat.

**Megfigyelési pont törlése**:Írja be a preset pont száma mezőbe a törölni kívánt megfigyelési pontot, majd kattintson a törlés gombra.

**Őrjárat törlése**:Írja be az őrjárat száma mezőbe törölni kívánt őrjáratot, majd kattintson a törlés gombra.

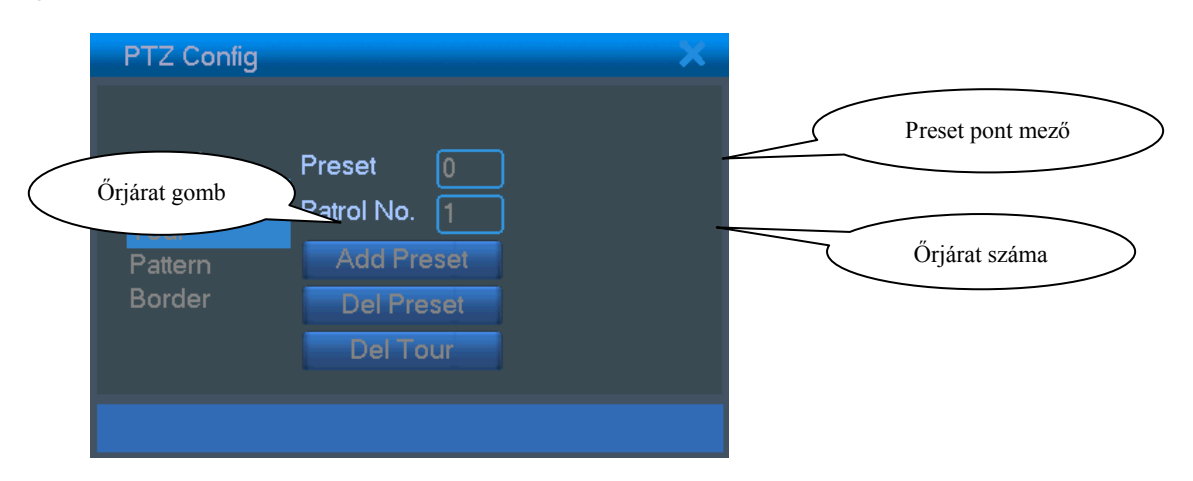

3.13 ábra: Őrjárat beállítások

# 2) Őrjárat behívása

A 3.10 ábrán kattintson a lapozás gombra a PTZ vezérlés menü megnyitásához (3.12 ábra). Írja be a mezőbe az őrjárat számát, majd kattintson az őrjárat gombra az őrjárat indításához. A Stop gombbal állíthatja le.

#### **3. Pásztázási sorrend**

A PTZ-t tetszés szerint képes mozogni a megfigyelési pontok között.

1) Pásztázási sorrend beállítása

1. lépés: Kattintson a 3.10 ábrán a beállítások gombra a 3.14 ábra megjelenítéséhez;

2. lépés: Kattintson a sorrend gombra, majd írja be a pásztázási sorrend számát;

3. lépés: Kattintson a start gombra a 3.10 ábrához, ahol elvégezheti a zoom, fókusz, zár és irány beállításokat. A beállít gombbal léphet vissza a 3.14 ábrához;

4. lépés: A vége gombbal tárolhatja a sorrend beállításokat. Majd jobb kattintással kiléphet.

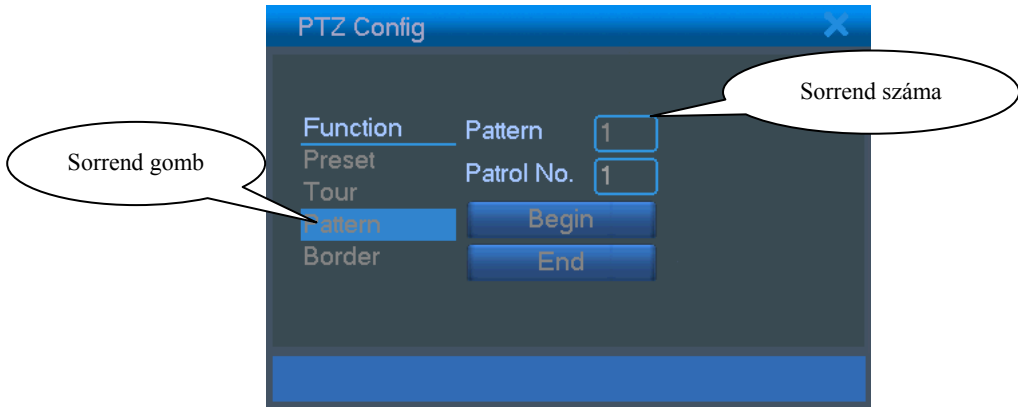

Picture 3.14 Scan Setup

2) Sorrend behívása

A 3.10 ábrán, nyomja meg a lapozás gombot, a PTZ vezérlés menühöz (3.12 ábra). Írja be az üres mezőbe a behívni kívánt sorrend számát. Kattintson a scan gombra a sorrend behívásához, a stop gombra a leállításhoz.

# **4, Határpontok közti megfigyelés**

### 1) **Határpontok közti megfigyelés beállítása**

1. lépés: A 3.10 ábrán, válassza ki a navigációs gombokkal a megfigyelési pontot, majd a beállítás gombbal lépjen a 3.15 ábrára a bal határpont beállításához, majd a 3.10 ábrára történő visszalépéshez;

2. lépés: Válassza ki a navigációs gombokkal a megfigyelési pontot, majd a beállítás gombbal lépjen a

3.15 ábrára, a jobb határpont beállításához, majd a 3.10 ábrára történő visszalépéshez;

3. lépés: Ezzel a határpontok közti megfigyelés beállítása elkészült.

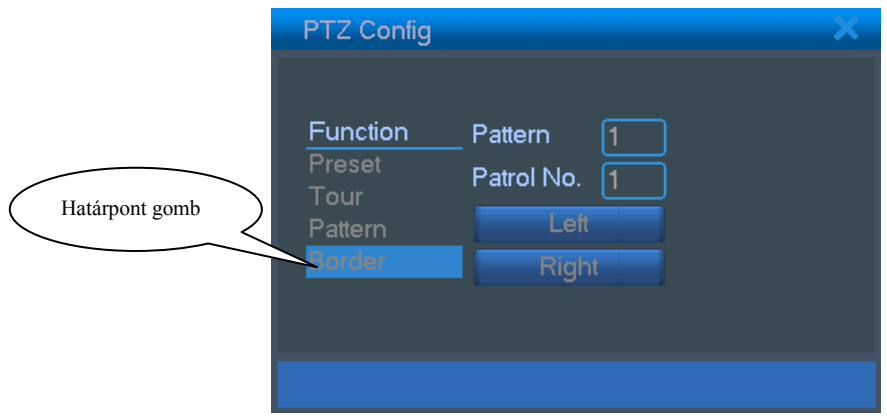

3.15 ábra: Határpontok közti megfigyelés beállítása

#### 2) Határpontok közti megfigyelés behívása

A 3.10 ábrán nyomja meg a lapozás gombot, a PTZ vezérlés menühöz (3.12 ábra). Írja be az üres mezőbe a behívni kívánt sorrend számát. Kattintson a scan gombra a sorrend behívásához, stop gombra a leállításhoz.

#### **5, Vízszintes forgás**

Nyomja meg a vízszintes forgás gombot a PTZ vízszintes pásztázásához (a kamera kiindulópontjától függően). A stop gombbal állíthatja le.

#### **6, Körbeforgatás**

Nyomja meg a vízszintes forgás gombot a PTZ körbe forgatásához.

#### **7, Visszaállítás**

PTZ visszaállítása kiindulópontra és minden adat 0-ra állítása.

#### **8, Lapozás**

A 3.12 ábrán kattintson a lapozás gombra a 3.16 ábrához, a vezérelhető kimenet(ek) beállításához. A

vezérelhető eszközök száma függ a vezérelhető kimenetek számától.

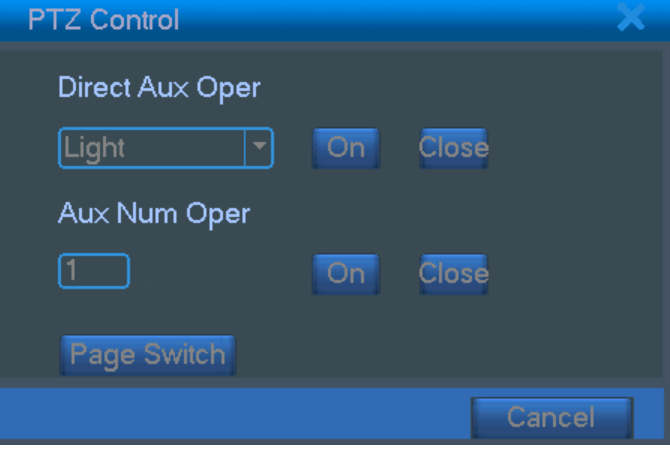

3.16 ábra: Vezérelhető kimenet funkció

【Kimenet funkciója】 válassza ki a vezérelni kívánt eszközt, válassza ki, hogy nyitja vagy zárja a kimenetet;

【Kimenet száma】a végezhető művelet függ a csatlakoztatott eszköztől

【Lapozás】A 3.16 ábrán nyomja meg a lapozás gombot a 3.17 ábrán látható PTZ főmenü

megnyitásához, a menü a hagyományos menüvezérlő gombokkal vezérelhető.

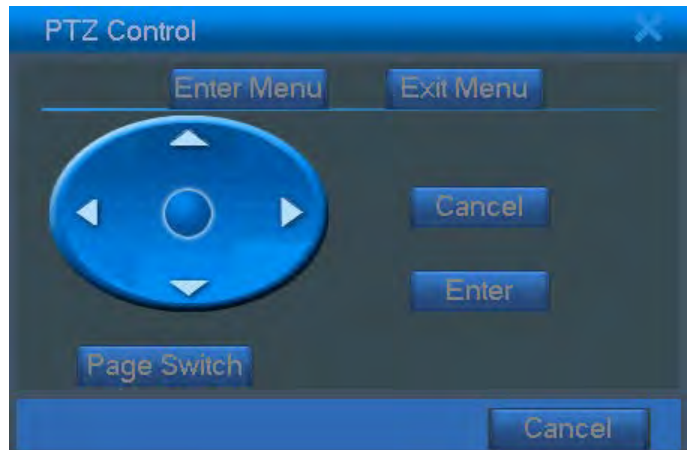

3.17 ábra: PTZ menü beállítások

|                                 | Enter Menu: PTZ menü megnyitása;                  |
|---------------------------------|---------------------------------------------------|
| <b>Exit Menu:</b> PTZ bezárása; |                                                   |
|                                 | Direction Button: PTZ menüválasztó funkciógombok; |
|                                 | Confirm/Cancel: PTZ menü kiválasztása             |

#### <span id="page-24-0"></span>**3.5.6 Szín beállítások**

Kép paramétereinek beállítása (teljes képernyős nézetben vagy több képernyős nézetben a csatorna képére jobb egérgombbal kattintva). A gyors elérés menüből tud belépni a szín beállítások menübe. Az alábbi kép paramétereket tudja módosítani: színtónus, fényerő, kontraszt, színtelítettség. Különböző kép paramétereket állíthat be különböző időpontokra.

| <b>Color Setting</b> |                                                                    |          |                   |  |
|----------------------|--------------------------------------------------------------------|----------|-------------------|--|
|                      |                                                                    |          | 00:00<br>$-24:00$ |  |
|                      | Brightness <b>comes 10</b> 50                                      |          | 50                |  |
| Contrast             | $\hspace{1.5cm} \longrightarrow \hspace{1.5cm}$                    | 50       | 50                |  |
| Saturation           |                                                                    | 50       | 50                |  |
| Hue                  |                                                                    | 50       | 50                |  |
| Gain                 | $\hspace{1.5cm} \bullet$ $\hspace{1.5cm} \bullet$ $\hspace{1.5cm}$ | -50      | 50<br>ككدا كرو    |  |
|                      |                                                                    | Advanced | Cancel<br>OK      |  |

3.18 ábra: szín beállítások

# <span id="page-24-1"></span>**3.5.7 TV beállítások**

TV kimeneti képterület beállítások. A menübe a gyors elérés menüből vagy a [main menu]> [management tools]> [TV adjust] útvonalon léphet be.

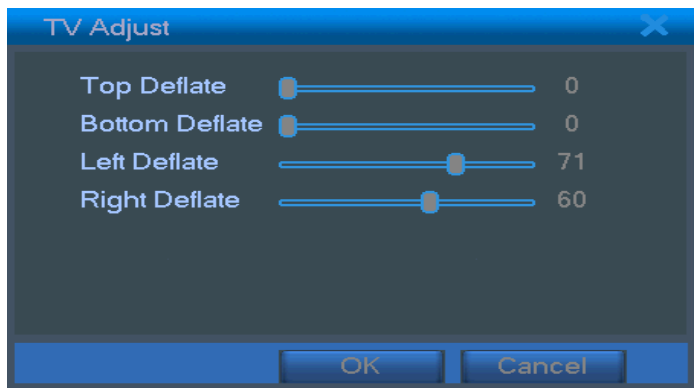

3.19 ábra: TV beállítások

# <span id="page-25-0"></span>**3.5.8 Kijelentkezés**

 Kijelentkezés, kikapcsolás, újraindítás. A menübe a gyors elérés menüből vagy a [main menu] útvonalon léphet be.

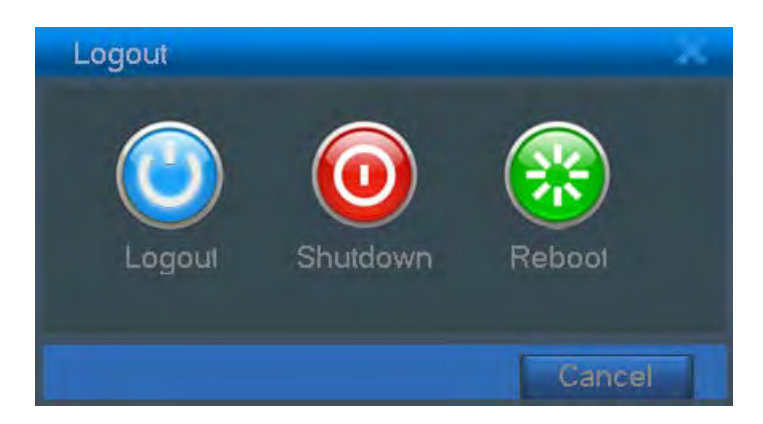

3.20 ábra: a rendszer leállítása

【kijelentkezés】Kilépés a menüből. Ismételt belépéskor jelszókérés.

【shut down】A rendszer kikapcsolása. Tápfeszültség megszüntetése.

A kikapcsolás gomb megnyomásakor a rendszer önellenőrzést végez. 3 másodperc után a rendszer kikapcsol. A kikapcsolási folyamatot nem lehet megszakítani.

【újraindítás】A rendszer kikapcsolása, majd újraindítása.

# <span id="page-25-1"></span>**3.5.9 Megjelenítési módok váltása**

Egy csatorna, teljes képernyős / négy csatorna / 8 csatorna / 9 csatorna osztott képes megjelenítése.

# **4 Főmenü**

# <span id="page-26-1"></span><span id="page-26-0"></span>**4.1 Főmenü kezelése**

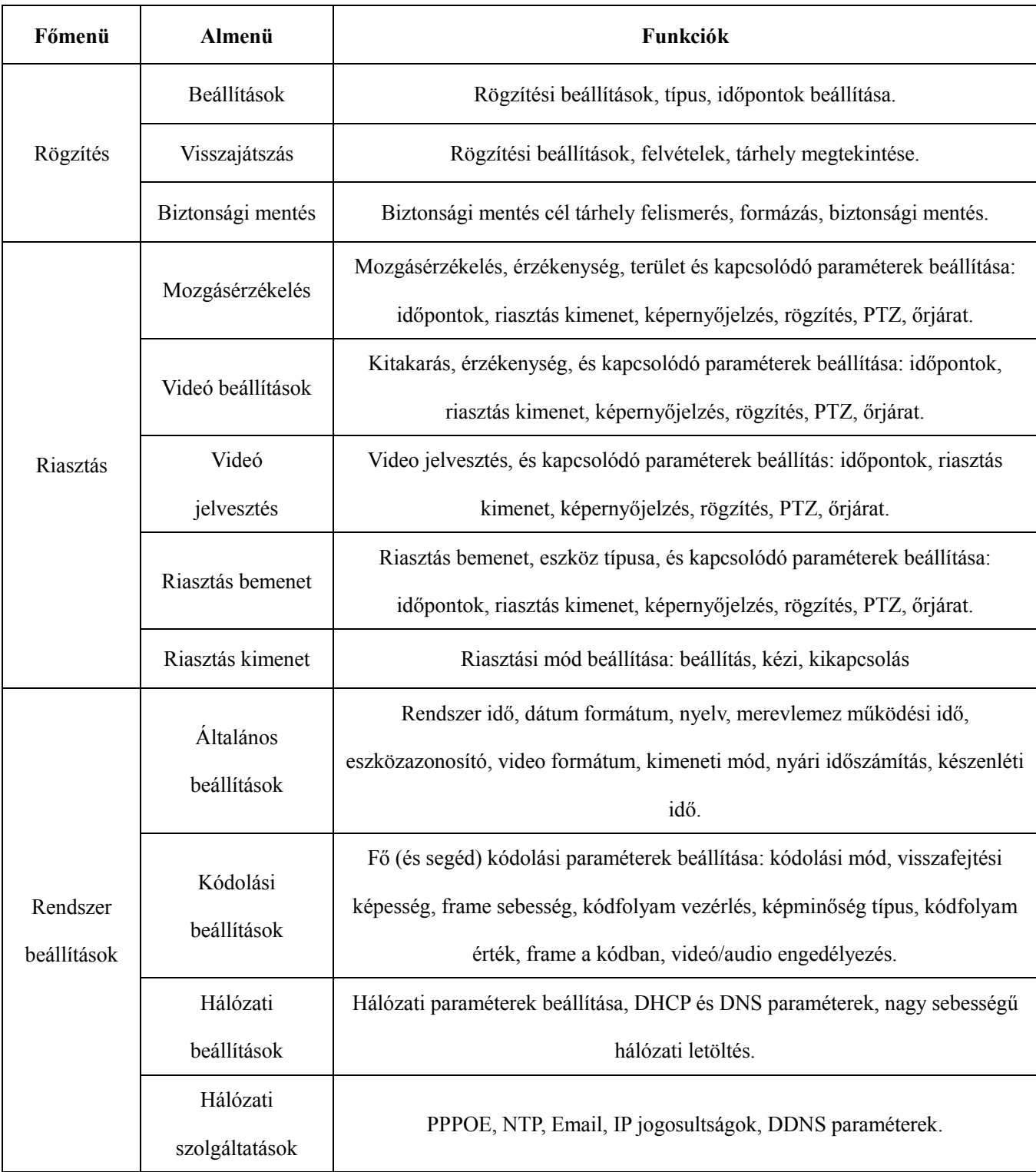

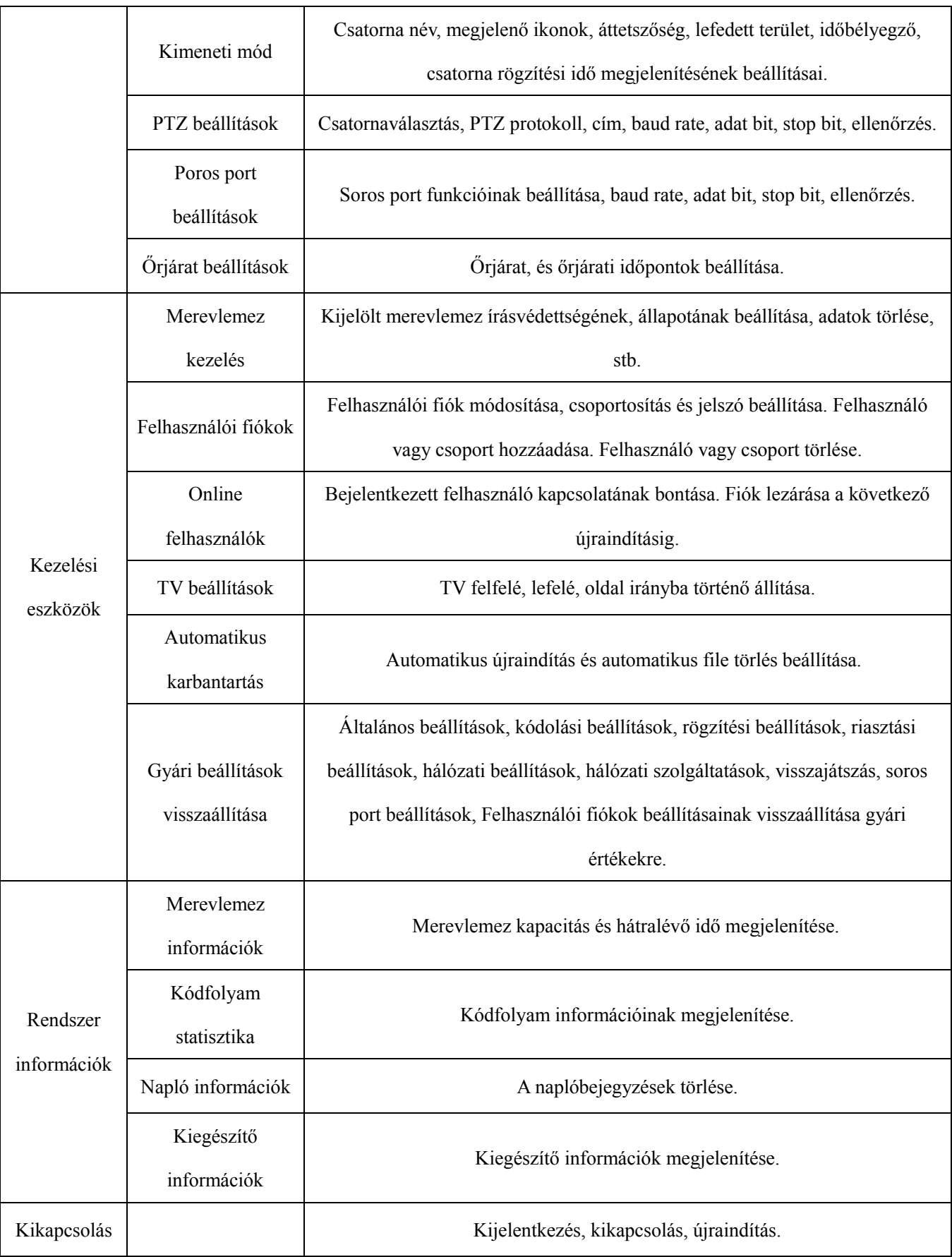

# <span id="page-28-0"></span>**4.2 Rögzítési funkciók**

#### <span id="page-28-1"></span>**4.2.1 Rögzítési beállítások**

Csatornák rögzítési beállításainak módosítása. Az első bekapcsoláskor a rendszer 24 órás megfigyelésre van beállítva. Ezt a [main menu]> [recording function]> [recording setup] útvonalon módosíthatja.

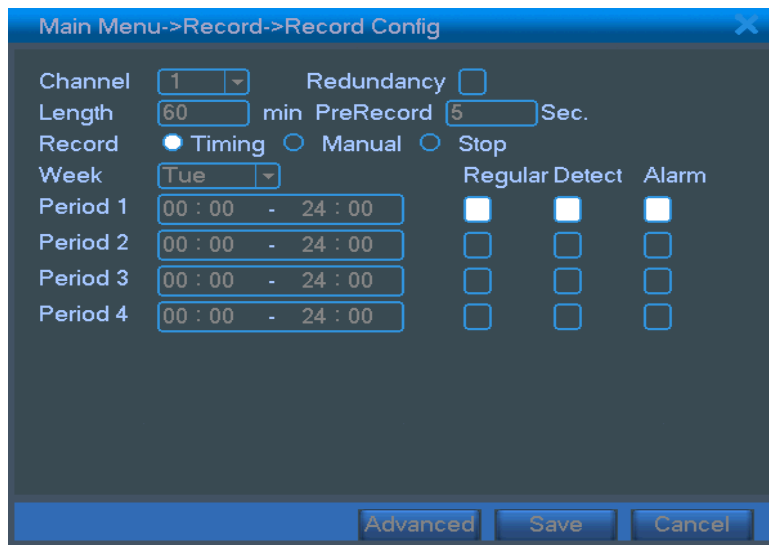

**Megjegyzés**:Szükséges legalább 1 írható-olvasható merevlemez. (lásd: 4.5.1 fejezet)

4.1 ábra: rögzítési beállítások

【csatorna】Válassza ki a beállítani kívánt csatorna számát. Kiválaszthatja az összes csatornát is, ha mindre azonos beállításokat kíván megadni.

【 Redundancia 】 Kettős biztonsági mentés funkció beállításai. A kettős biztonsági mentés funkció használatakor a felvételek 2 merevlemezre kerülnek rögzítésre. Ehhez 2 merevlemez szükséges. Az egyik írható-olvasható kell legyen, a másik redundáns. (lásd: 4.5.1 fejezet)

【hossz】Rögzített felvételek hossza. Alapértelmezett file hossz: 60 perc.

【előrögzítés】Rögzítés indítása az indítójel előtt 1-30 másodperccel. (a hosszát a kódfolyam határozza meg)

【rögzítés vezérlés】Videó állapot beállítása: beállítások, kézi vagy stop.

**beállítások:** Rögzítés a beállított típus és idő szerint (általános érzékelés vagy riasztás vezérelt).

kézi: Rögzítés azonnali indítása a kijelölt csatornán.

stop: Rögzítés azonnali leállítása a kijelölt csatornán.

【idő beállítások】Általános rögzítés idejének beállítása. Rögzítés csak a kijelölt időpontokban.

【rögzítés típusa】Általános érzékelés vagy riasztás vezérelt.

általános: Rögzítés a beállított időpontokban. A rögzítés típusa: "R".

**érzékelés**:"Mozgás érzékelésre", "kitakarásra" vagy "videó elvesztésre" történő rögzítés. Ilyen

rögzítéskor "érzékelés vezérelt rögzítés" történik. A rögzítés típusa: "M".

riasztás: Rögzítés riasztás bemenet aktiválására. Ilyen rögzítéskor "érzékelés vezérelt rögzítés" történik. A rögzítés típusa: "A".

**Megjegyzés**:**Riasztási funkciók leírását, a 4.3 fejezetben olvashatja bővebben.**

#### <span id="page-29-0"></span>**4.2.2 Videó visszajátszás**

Lásd: 3.5.2 fejezet.

#### <span id="page-29-1"></span>**4.2.3 Biztonsági mentés**

A rögzített file-okat elmentheti külső tároló eszközre is az adatok nagyobb biztonsága érdekében.

 **Megjegyzés**:**A biztonsági mentés megkezdése előtt szükséges a merevlemezt telepíteni. Ha a biztonsági mentés megszakad, akkor az addig mentett file-ok megtekinthetőek lesznek.** 

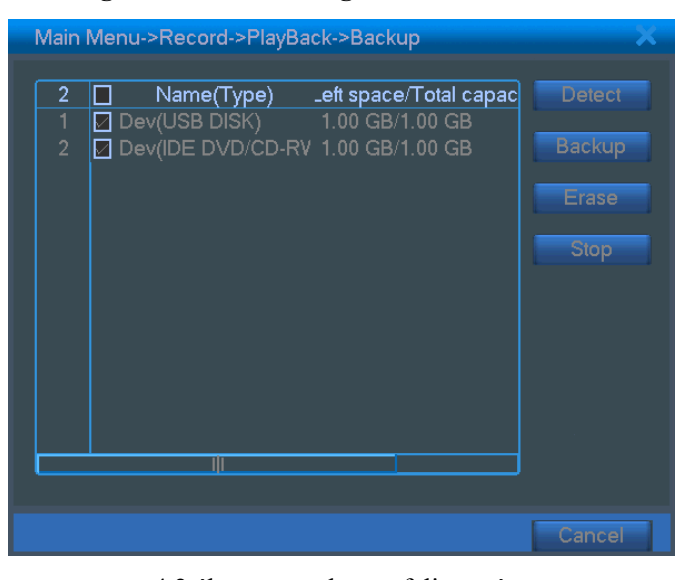

4.2 ábra: merevlemez felismerése

【felismerés】Csatlakoztatott eszköz érzékelése, felismerése.

【törlés】Kijelölt eszköz törlése.

【stop】Biztonsági mentés megszakítása.

【biztonsági mentés】A felugró ablakban kiválaszthatja a menteni kívánt file-okat, típus, csatorna és idő alapján.

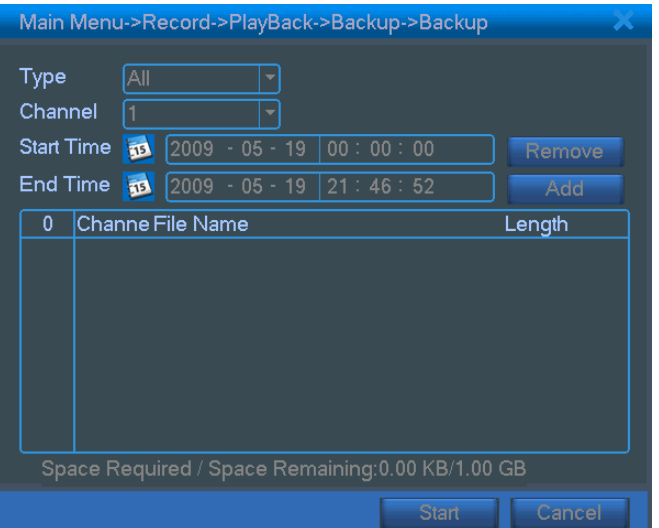

4.3 ábra: biztonsági mentés

törlés: File információk törlése.

hozzáadás: Feltételeknek megfelelő file-ok keresése, listázása.

start/állj: Biztonsági mentés indítása, szüneteltetése.

mégse: Biztonsági mentés közben kiléphet a menüből.

# <span id="page-30-0"></span>**4.3 Riasztás funkció**

Mozgás érzékelés, kamera kitakarás, video jelvesztés, riasztás bemenet és riasztás kimenet.

# <span id="page-30-1"></span>**4.3.1 Mozgás érzékelés**

Ha a rendszer a beállított érzékenységi határt meghaladó mozgást érzékel, akkor mozgás érzékelt riasztásba kezd és a kapcsolódó funkciók menüje megnyílik.

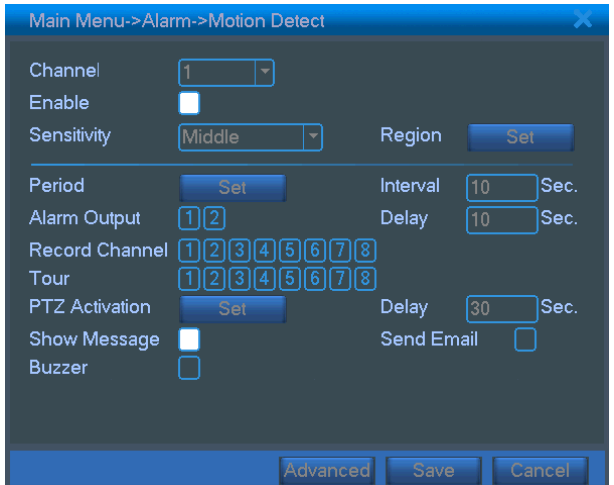

4.4 ábra: mozgás érzékelés

【csatorna száma】Mozgás érzékelési csatorna kiválasztása.

【engedélyezés】■ ikon jelzi, hogy a mozgás érzékelés engedélyezve van.

【érzékenység】6 fokozatban állíthatja a mozgás érzékelési érzékenységet.

【terület】Érzékelési terület beállítása. A képterület PAL22X18 kockára oszlik. Zöld kocka a kurzor pozíciója. Sárga kocka a dinamikusan védett terület. Fekete kocka a nem védett terület. Mozgás érzékelési zóna kijelöléséhez kattintson az egérrel, majd annak húzásával jelölje ki a védeni kívánt területet.

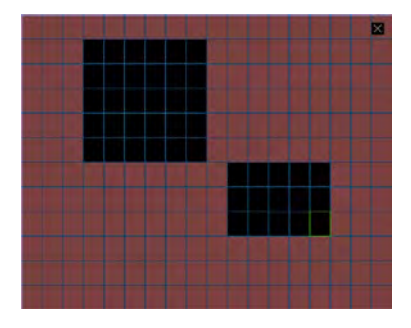

4.5 ábra: terület beállítása

【idő beállítás】Mozgás érzékelés vezérelt rögzítés beállítása időpontra. Ütemezhet egész hétre vagy napokra lebontva. Minden nap 4 időintervallumra van bontva.■ jelöli ha adott napra már állított be időzítést.

| Tuesday<br>٠<br>[00:00]<br>24:00<br>24:00<br>÷.                    |  |
|--------------------------------------------------------------------|--|
| 00:00<br>ä.<br>00 : 00<br>24:00<br>[00:00]<br>$-24:00$<br>÷.<br>I. |  |
| $\mathbf{0}$<br>3<br>6<br>9<br>18<br>21<br>24<br>12<br>15          |  |
| Sun<br>Mon                                                         |  |
| Tue<br>Wed                                                         |  |
| Thu                                                                |  |
| Fri<br>Sat                                                         |  |
|                                                                    |  |
| Cancel<br>OK                                                       |  |

4.6 ábra: idő beállítás

【intervallum】Adott időtartamon belül csak az első mozgás érzékeléskor történik rögzítés.

【riasztás kimenet】Mozgás érzékeléskor külső kapcsolódó eszköz indítása.

【késleltetés】Ha néhány másodperc után megszűnik a mozgás, akkor nincs riasztás. (10~300 másodperc).

【rögzítési csatorna】Rögzíteni kívánt csatorna kiválasztása (többet is megadhat). Csatorna képének rögzítése riasztáskor.

**Megjegyzés**:A [recording setup] menüben állíthatja be a kapcsolódó rögzítési beállításokat. Videó file-ok keresése a beállított időpontban.

【alternatív őrjárat】■ jelzi, hogy a csatorna teljes képernyős, alternatív őrjárat módban van.

Az intervallumot a [system setup] > [alternate patrol] menüben állíthatja be.

【PTZ kapcsolódás】PTZ kapcsolat beállítása riasztáskor.

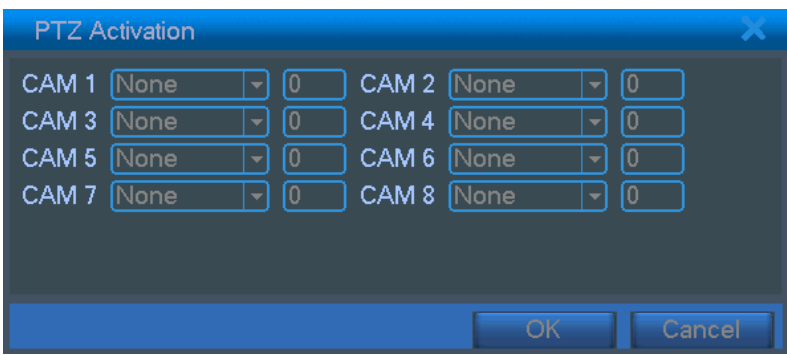

**Megjegyzés**:A PTZ kapcsolatot a [shortcut menu] >[ PTZ control]menüben állíthatja be.

4.7 ábra: PTZ

【képernyő ikonok】Riasztási információs ikonok megjelenítése a kezelői képernyőn.

【EMAIL】■ ikon jelzi, hogy riasztáskor a felhasználó e-mail értesítést kap.

**Megjegyzés**:Állítsa be a [network service] menüben az e-mail értesítést.

# <span id="page-32-0"></span>**4.3.2 Videó vakítása**

Ha a kamera által érzékelt kép fényereje gyenge vagy meghaladja a beállított érzékenységi paramétereket, akkor a kamera maszkolás funkció és a kapcsolódó funkció bekapcsol.

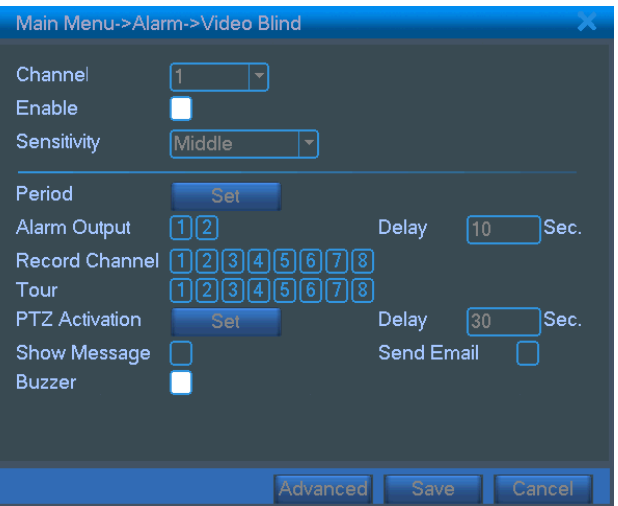

4.8 ábra: kamera maszkolása

Beállítás lépései: lásd: 4.3.1 fejezet.

# <span id="page-33-0"></span>**4.3.3 Videó jelvesztés**

Ha a készülék valamilért nem érzékeli a bemeneti video jelet, akkor a video jelvesztés riasztás és a kapcsolódó funkció bekapcsol.

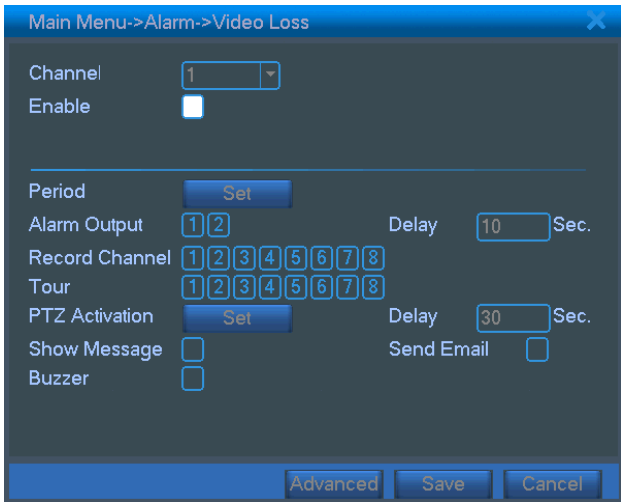

4.9 ábra: videó jelvesztés

Beállítás lépései: lásd: 4.3.1 fejezet.

# <span id="page-33-1"></span>**4.3.4 Riasztás bemenet**

Ha a készülék külső riasztás jelet érzékel, akkor a riasztás funkció bekapcsol.

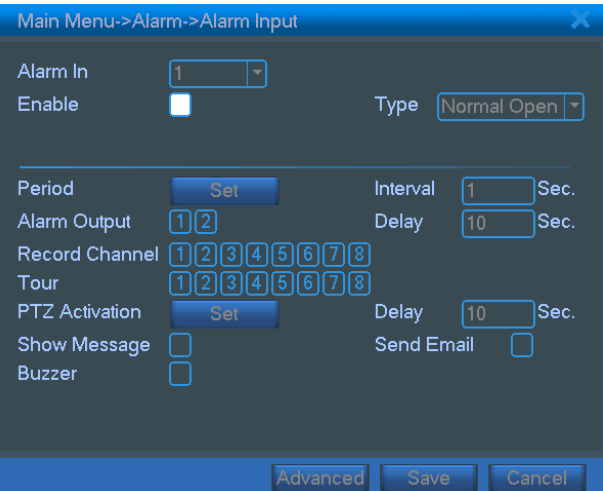

4.10 ábra: riasztás bemenet

Beállítás lépései: lásd: 4.3.1 fejezet.

# <span id="page-33-2"></span>**4.3.5 Alarm output**

Beállítás lépései: lásd: 3.5.4 fejezet.

# <span id="page-34-0"></span>**4.3.6 Rendellenesség**

A készülék folyamatosan ellenőrzi a szoftvert és a hardvert. Amennyiben valami hibát észlel, a készülék, megjelenő üzenettel és sípolással jelzi.

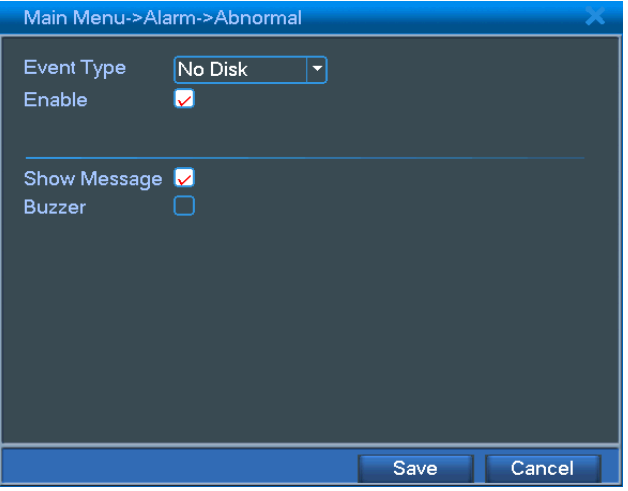

4.11 ábra: Rendellenesség

| s esemény típusa l                                | Megfigyelni kívánt rendellenesség.                              |
|---------------------------------------------------|-----------------------------------------------------------------|
| Engedélyezés                                      | A rendellenesség jelzés funkció bekapcsolása.                   |
| $\overline{\text{U}}$ zenet $\overline{\text{U}}$ | Riasztás esetén automatikus üzenet megjelenítése a fő kijelzőn. |
| [Hangjelző]                                       | Riasztáskor a készülék 2 hosszút sípol.                         |

# <span id="page-34-1"></span>**4.4 Rendszer beállítások**

Elvégezheti a rendszer alapvető beállításait: **általános beállítások, kódolási beállítások, hálózati beállítások, hálózati szolgáltatások, kimeneti mód, PTZ vezérlés, soros port beállítása és alternatív őrjárat beállítása.**

<span id="page-34-2"></span>**4.4.1 Általános beállítások**

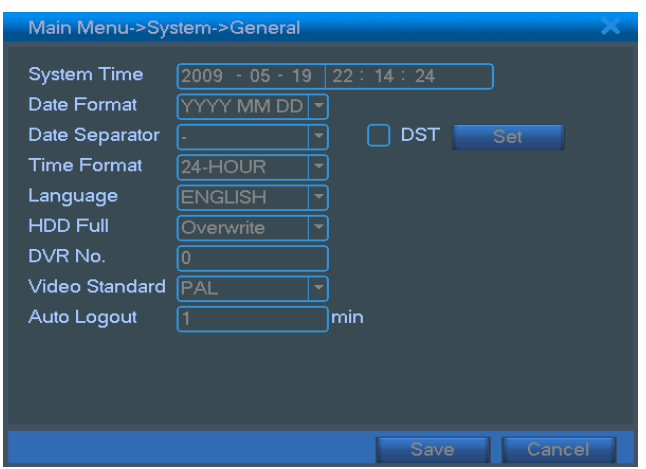

4.12 ábra: általános beállítások

【rendszer idő】Rendszer dátum és idő beállítása.

【dátum formátum】Dátum formátumának beállítása: ÉHN, HNÉ, NHÉ.

【elválasztó jel】Dátum karaktereit elválasztó jel kiválasztása.

【idő formátum】24 órás, és 12 órás idő formátum kiválasztása.

【nyelv】Kezelőfelület nyelvének kiválasztása.

【merevlemez tele】Állj: Rögzítés megállítása ha a merevlemez megtelt.

Felülírás: Legkorábbi felvétel felülírása és a rögzítés folytatása.

【azonosító】Több DVR esetén szükséges azonosító beállítása a véletlen vezérlés elkerülésének érdekében..

【videó formátum】PAL vagy NTSC.

【késleltetési idő】Késleltetés beállítása 0-60 között. A 0 jelenti a késleltetés kikapcsolását.

【nyári időszámítás】Adja meg az előugró ablakban a nyári időszámítás kezdetét és végét.

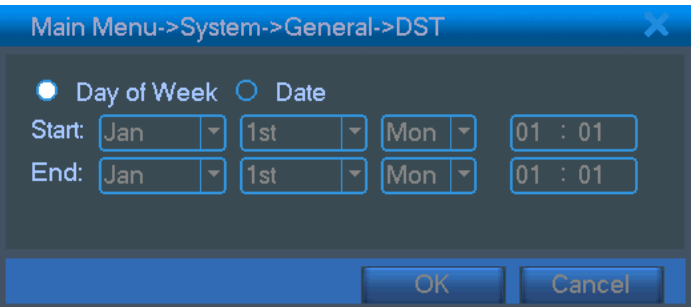

4.13 ábra: nyári időszámítás (hét) beállítása

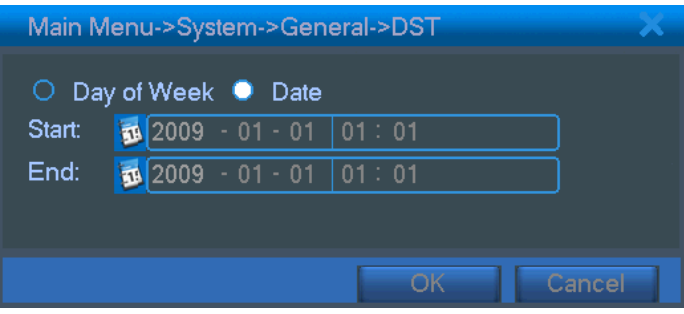

4.14 ábra: nyári időszámítás (nap) beállítása

# <span id="page-35-0"></span>**4.4.2 Kódolási beállítások**

Videó és audio kódolási paraméterek beállítása: videó file, távoli megfigyelés, stb. Minden csatorna kódolási paramétereit külön-külön beállíthatja a bal oldalon és a kombinált kódolási paramétereiket a jobb oldalon.

Megjegyzés: A kombinált kódolás azt jelenti, hogy a több csatornás videó képet a rendszer egyesíti és

tömöríti egy speciális csatornába. Előnye: egyidejű több csatornás visszajátszás, több csatornás valós idejű megfigyelés, mobil telefonos megfigyelés, stb.

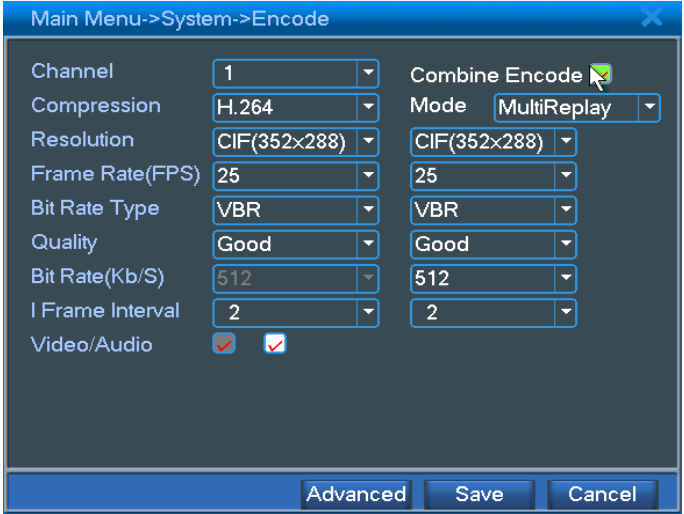

4.15 ábra: kódolási beállítások

【csatorna】Csatorna kiválasztása.

【kódolási formátum】Szabványos H.264.

【felbontás】D1/ CIF / QCIF.

**【frame sebesség】P:** 1 képkocka/mp. ~ 25 képkocka/mp.

【kódfolyam vezérlés】Állandó, és változó adatátviteli sebesség módok közül választhat. Ha változó adatátviteli sebességet választ, akkor 6 féle minőség beállítási opció közül is választhat.

【kódfolyam értéke】Az érték változtatásával a képminőséget módosíthatja. Minél nagyobb az érték, annál jobb a kép minősége.

Referencia tartomány: D1 (1000~1500kbps) ,CIF (384~1500kbps) , QCIF(64~512kbps)

【videó/audio】 Ha az ikonok tükrözve jelennek meg, akkor a videó file, videó és audio multiplex kódolású.

#### **Kombinált kódolás**

【kombinációs kódolás】Ha az ikonok tükrözve jelennek meg, akkor a nyitó kombinációs kódolás működik.

【mód】A többcsatornás visszajátszás minden csatorna egyidejű visszajátszásakor használható. Az alacsony sebességű adatátvitelt akkor használja, ha több csatornás, valós idejű mobiltelefonos megfigyelést végez.

#### <span id="page-37-0"></span>**4.4.3 Hálózati beállítások**

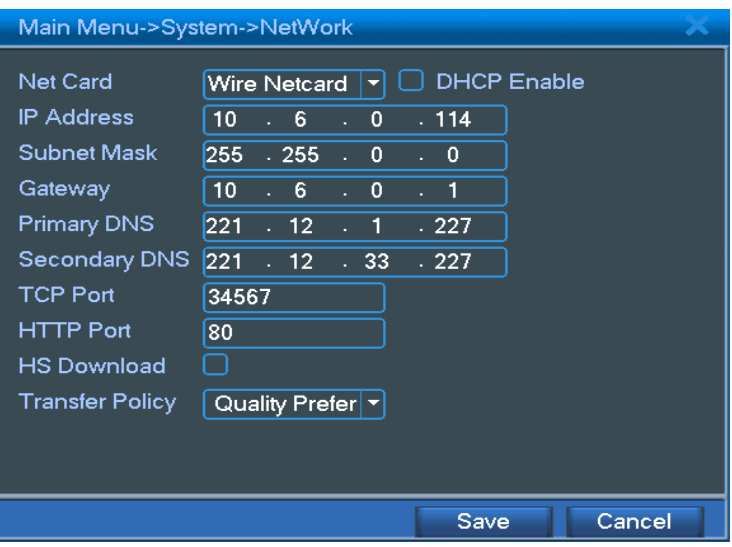

4.16 ábra: hálózati beállítások

【hálókártya】Választhat vezetékes vagy vezeték nélküli hálókártyát is.

【DHCP engedélyezés】Automatikus IP cím kiosztás engedélyezése.

Megjegyzés: Előtelepített DHCP szerver szükséges.

【IP cím】IP cím beállítása. Alapértelmezett: 192.168.1.10.

【alhálózati maszk】Alhálózati maszk beállítása. Alapértelmezett: 255.255.255.0.

【alapértelmezett átjáró】Alapértelmezett átjáró beállítása. Alapértelmezett: 192.168.1.1.

【DNS beállítások】Domain Név Szerver. Konvertálja a Domain nevet IP címmé. Az IP címet a szolgáltató adja. A cím megadása után a készüléket újra kell indítani.

【TCP port】Alapértelmezett: 34567.

【HTTP port】Alapértelmezett: 80.

【Nagy sebességű letöltés】

【hálózati adatátviteli stratégia】3 féle stratégia közül választhat: öntanuló módban a képminőség és

folytonosság kiváló. A kódfolyam alkalmazkodik a beállításhoz. Az öntanuló mód a középút a képminőség és a folytonosság között. A folytonosság és az öntanulás csak akkor érvényes, ha a kiegészítő kódfolyam aktív. Ellenkező esetben csak a képminőség lesz kiváló.

#### <span id="page-37-1"></span>**4.4.4 Hálózati szolgáltatások**

Válassza a hálózati szolgáltatások menüpontot, majd kattintson a beállítások gombra a haladó hálózati funkciók beállításához vagy kattintson kétszer a szolgáltatások gombra annak paramétereinek beállításához.

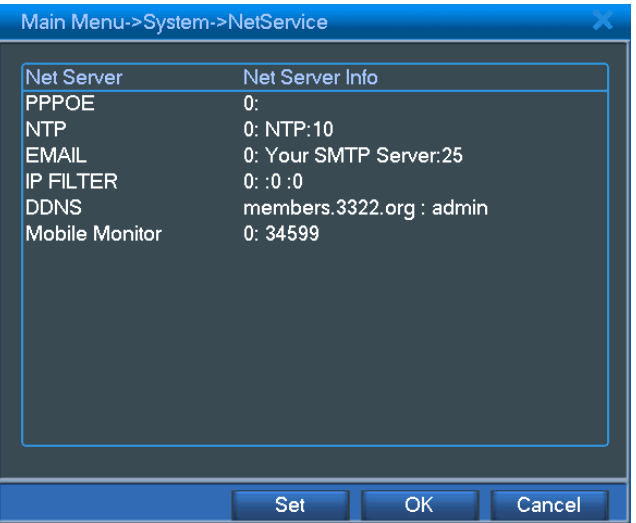

4.17 ábra: hálózati szolgáltatások

# 【PPPoE beállítások】

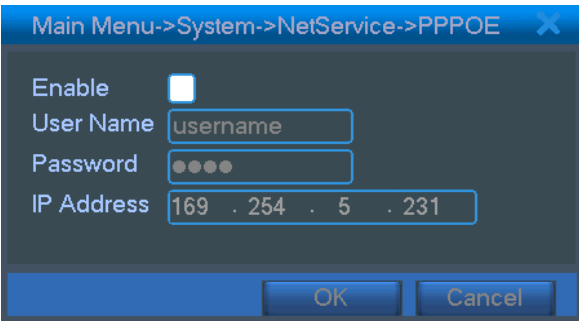

4.18 ábra: PPPoE beállítások

Írja be az internet szolgáltatótól kapott felhasználó nevet és jelszót. Mentés után indítsa újra a készüléket. Ezután, a DVR felépít, egy PPPoE alapú hálózatot. Az IP cím automatikusan dinamikus IP címre vált a fenti beállítás elvégzése után.

Folyamat: Miután a PPPoE lekérés sikeresen lekérdezte az IP címet, az [IP address] mezőben megjelenik az aktuális IP cím. Ezután ezt az IP címet használva tudja elérni távolról a DVR-t.

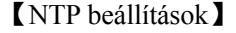

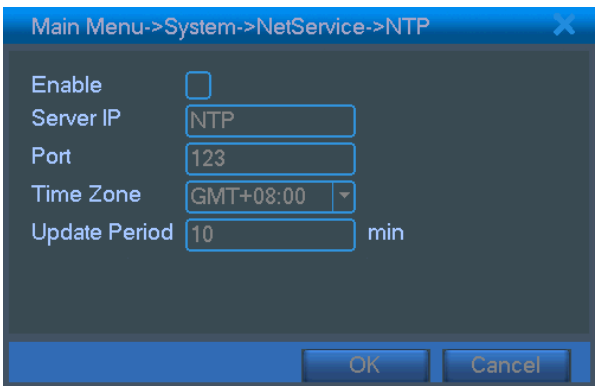

4.19 ábra: NTP beállítások

Az NTP szervert telepíteni kell a számítógépre.

**Host computer IP:** Írja be annak a számítógépnek az IP címét, amire az NTP szervert telepítette.

Port: Alapértelmezett: 123. Az NTP szerver beállításai alapján módosíthatja a port számot.

**Idő zóna**:London GMT+0 Berlin, Párizs, Budapest GMT +1 Kairó GMT +2 Moszkva GMT +3

Új-delhi GMT +5 Bangkok GMT +7 Hongkong, Peking GMT +8 Tokió GMT +9 Sydney GMT +10 Hawaii GMT-10 Alaszka GMT-9 Csendes-óceáni idő GMT-8 Amerikai hegyvidéki idő GMT-7 Amerikai középidő GMT-6 Amerikai keleti idő GMT-5 Atlanti idő GMT-4 Brazília GMT-3 Atlanti középidő GMT-2.

**Frissítési ciklus**:Az érték megegyezik az NTP szerver frissítési ciklusával. Alapértelmezett: 10 perc.

# 【EMAIL beállítások】

Riasztáskor a készülék pillanatképet készít, amit a riasztási információkkal együtt elküld egy előre kijelölt email címre.

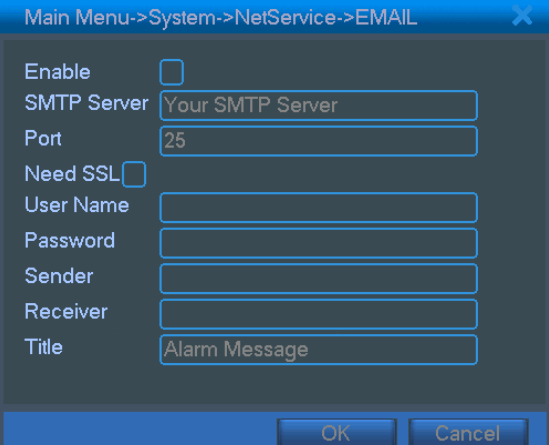

4.20 ábra: EMAIL beállítások

**SMTP** server: Az e-mail szerver címe. Ez lehet IP cím vagy Domain név is. A Domain nevet csak megfelelő DNS beállítások esetén tudja a készülék visszafejteni.

Port: Email szerver port száma.

**SSL:** SSL titkosított bejelentkezés használata.

User: E-mail szerver felhasználónév.

Password: A felhasználónévhez tartozó jelszó.

Sender: Az e-mail feladójának beállítása.

**Receiver:** Riasztáskor küldött e-mail címzettjeinek beállítása. Maximum 3 címet állíthat be.

Title: A tárgy mezőbe bármit megadhat.

【IP hozzáférési beállítások】

IP hozzáférési lista beállításakor csak a listán szereplő IP címekről lehet hozzáférni távolról a DVR-hez.

Maximum 64 IP címet állíthat be.

IP tiltólista beállításakor a listán szereplő IP címekről nem lehet kapcsolódni a DVR-hez. Maximum 64 IP címet állíthat be.

A kijelölt IP címet √ megjelöléssel törölheti a listából.

**Megjegyzés:** Ha egy IP cím szerepel mindkét listán, akkor a tiltólista a magasabb prioritású.

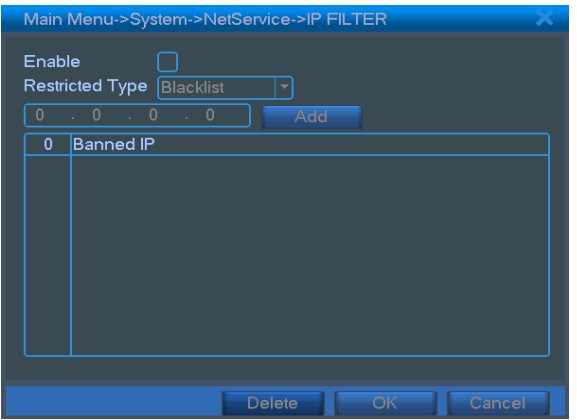

4.21 ábra: IP jogosultság beállítások

# 【DDNS】

A Dinamikus Domain Név Szerver rövidítése.

Local domain name: A DDNS szolgáltatásban regisztrált Domain név.

User name: Regisztrált DDNS felhasználó neve.

Password: Regisztrált DDNS jelszava.

Ha a DDNS beállítások helyesek és a szerver él, akkor írja be a Domain nevet az Internet Explorer címsorába a csatlakozáshoz.

**Megjegyzés**:**A DNS beállításokat a hálózati beállítások menüben kell beállítani.** 

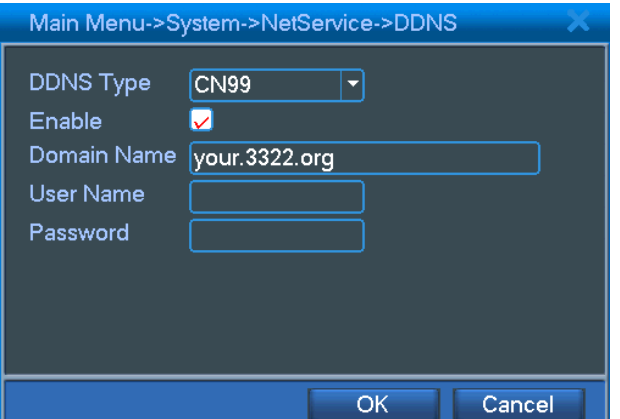

4.22 ábra DDNS beállítások

【Mobil telefonos megfigyelés beállítások】

 Mobiltelefonos megfigyelés beállításához keressen a router beállítások közt egy szabad portot és használja a CMS-t a folyamat figyeléséhez.

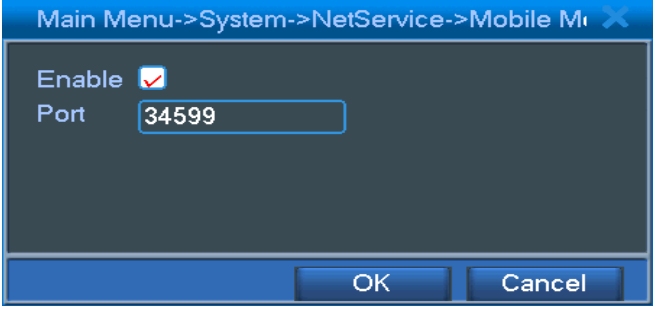

4.23 ábra: Mobil telefonos megfigyelés beállítása

【Engedélyezés】 Pipálja be a jelölőnégyzetet a funkció engedélyezéséhez.

 【Port】 A router beállításaiban nyitott port száma, amelyen keresztül a mobil telefonos megfigyelést végezni kívánja.

#### <span id="page-41-0"></span>**4.4.5 Megjelenítési mód**

Helyi és távoli megfigyelés megjelenítési módjának beállítása.

Helyi megfigyelés: csatorna neve, időbélyegző, csatorna címe, rögzítési állapot, riasztási állapot, kódfolyam információk, áttetszőség és lefedett terület.

Távoli megfigyelés: csatorna neve, időbélyegző, csatorna címe, rögzítési állapot, riasztási állapot, kódfolyam információk, áttetszőség és lefedett terület.

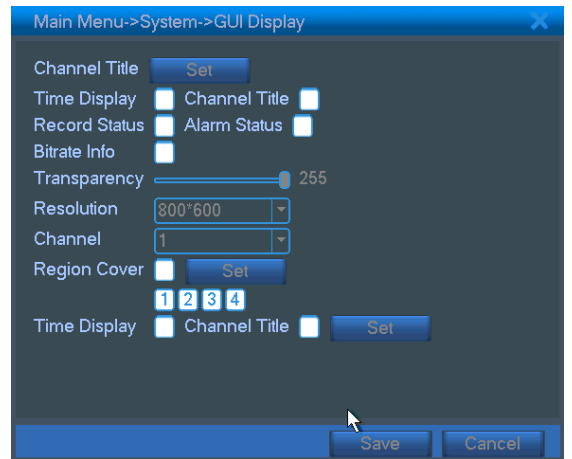

4.24 ábra: kimeneti mód

【csatorna neve】Kattintson a csatorna nevére annak kóddal történő védelméhez. 16 kínai karaktert és 25 latin betűt írhat be maximum.

【időbélyegző】■ jelzi a kijelölt állapotot. Rendszer dátum és idő megjelenítése a csatorna képén.

【csatorna címe】■ jelzi a kijelölt állapotot. Csatorna számának megjelenítése a csatorna képén.

【rögzítés állapot】■ jelzi a kijelölt állapotot. Rögzítési állapot megjelenítése a csatorna képén.

【riasztási állapot】■ jelzi a kijelölt állapotot. Riasztási állapot megjelenítése a csatorna képén.

【kódfolyam információk】■ jelzi a kijelölt állapotot. 9 részre osztott képernyőn, a 9. csatorna képén jelennek

meg a kódfolyam információk.

【áttetszőség】■ A feliratok áttetszőségének beállítása. Beállítható tartomány: 128 - 255.

【felbontás】■ felbontás beállítása.

【csatorna】■ Távoli megjelenítési csatorna kiválasztása.

【lefedett terület 】■ jelzi a kijelölt állapotot. Kattintson a gombra a megfelelő csatorna képének

megnyitásához. Tetszőleges területet jelölhet ki az egérrel.

# <span id="page-42-0"></span>**4.4.6 PTZ beállítások**

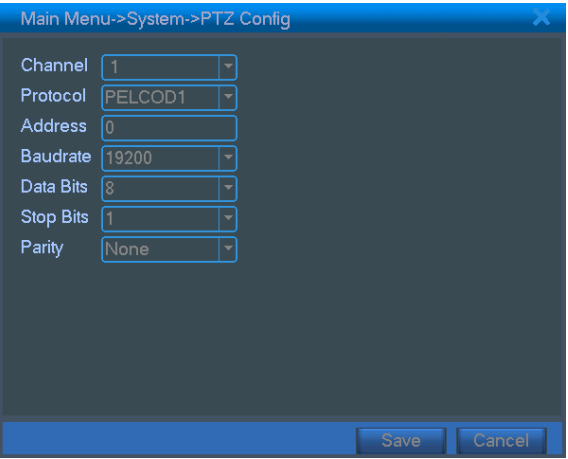

4.25 ábra: PTZ beállítások

【csatorna】Dome kamera csatornájának kiválasztása.

【protokoll】Dome protokoll kiválasztása. (pl.: PELCOD)

【cím】Írja be a dome kamera címét. Alapértelmezett: 1. (Megjegyzés: a cím meg kell egyezzen a dome kamera címével.)

【baud rate】Dome kamera baud rate beállítása. Alapértelmezett: 115200.

【adat bit】Beállítható érték: 5-8. Alapértelmezett: 8.

【stop bit】Beállítható érték: 2. Alapértelmezett: 1.

【Paritás】Páratlan, páros, jel, üres. Alapértelmezett: érvényes.

#### <span id="page-43-0"></span>**4.4.7 Soros port beállítások**

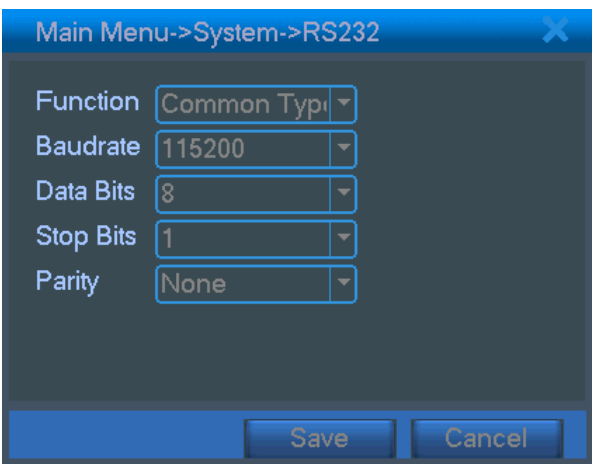

4.26 soros port beállítások

【soros port funkció】A közös soros port hibakeresésre, frissítésre vagy soros portot használó eszköz beállítására szolgál.

【baud rate】Megfelelő baud rate kiválasztása.

【adat bit】Beállítható érték: 5-8.

【stop bit】Beállítható érték: 2.

【Paritás】Páratlan, páros, jel, üres. Alapértelmezett: érvényes.

# <span id="page-43-1"></span>**4.4.8 Őrjárat beállítások**

Őrjárat megjelenítésének beállítása. igelzi, hogy az őrjárat mód aktív. Választhat teljes képernyős, 4 részre, 8 részre osztott, 16 részre osztott kijelzős vagy egy kijelzős megjelenítési módok között.

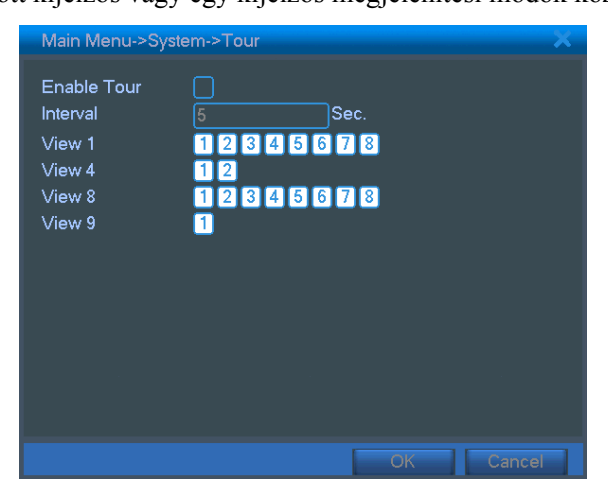

4.27 ábra: őrjárat beállítása

【intervallum】Őrjárati intervallum. Beállítási tartomány: 5-120 másodperc.

**Megjegyzés:**  $\bigcirc$  /  $\bigcirc$  *őrjárat ki/be kapcsolása.* 

# <span id="page-44-0"></span>**4.5 Rendszerkezelési eszközök**

#### <span id="page-44-1"></span>**4.5.1 Merevlemez kezelés**

Merevlemezek kezelése, beállítása. A menüben megtekintheti a merevelemezek információit: merevlemez száma, bemeneti port, típus, állapot és kapacitás. Végezhető műveletek: írási-olvasási jogok, írásvédettség, redundancia, merevlemez formázás, gyári beállítások visszaállítása. Válasszon ki egy merevlemezt a listából, majd a jobb oldali funkciók gombjaira kattintva elvégezheti azokat.

**Megjegyzés**: írható-olvasható merevlemez: Az eszköz írhatja és olvashatja is a merevlemezt.

írásvédett merevelemez: Az eszköz csak olvashatja a merevlemezen tárolt adatokat.

redundancia: Az írható-olvasható lemezen tárolt file-ok kettős biztonsági mentéséhez.

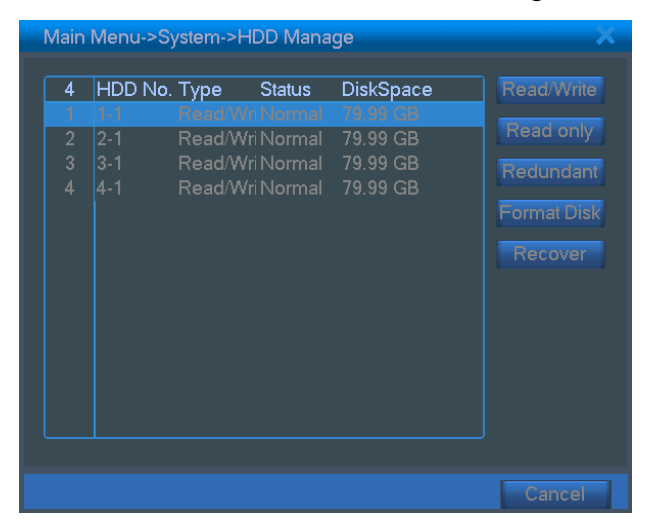

4.28 ábra: merevlemez kezelés

#### <span id="page-44-2"></span>**4.5.2 Felhasználói fiókok**

Felhasználói jogosultságok kezelése.

- **Megjegyzés:** 1. Felhasználói névnek és jelszónak, maximum 8 karakter hosszú érték adható meg. Üres mező nem állhat se a beviteli érték előtt, se utána. A beviteli érték többi pozíciójában állhat üres karakter. Használható karakterek: betűk, számok, alsó vonás, kötőjel, pont.
	- 2. A felhasználók és a csoportok száma korlátlan. Bármikor hozzáadhat és törölhet felhasználókat, igény szerint. A gyári beállítás szerint: felhasználói és admin fiókok vannak. A felhasználókat csoportba is rendezheti. Csoportok esetében nem konkrét felhasználóra érvényes a jogosultság, hanem a csoportra.
	- 3. A felhasználók kezelése: csoportok és felhasználók. A csoport és a felhasználó neve nem egyezhet meg. Minden felhasználó csak 1 csoportnak lehet a tagja.

|                                            | Main Menu->System->Account                                                 |                                         |                                                           |                                                                                                    |
|--------------------------------------------|----------------------------------------------------------------------------|-----------------------------------------|-----------------------------------------------------------|----------------------------------------------------------------------------------------------------|
| 4<br>$\overline{2}$<br>3<br>$\overline{4}$ | User Name<br>$\Box$ user<br>$\Box$ admin<br>$\Box$ quest<br>$\Box$ default | Group<br>admin<br>admin<br>user<br>user | <b>Status</b><br>GUI<br>Console<br>Normal<br>Default User | Modify User<br><b>Modify Group</b><br>odify Passwo<br><b>Add User</b><br><b>Add Group</b><br><b>Delete User</b><br><b>Delete Group</b> |
|                                            |                                                                            |                                         |                                                           | Cancel                                                                                                    |

4.29 ábra: felhasználók fiókok

【felhasználó módosítása】Felhasználó jogosultságainak módosítása.

【csoport módosítása】Csoport jogosultságainak módosítása.

【jelszó módosítása】Felhasználó jelszavának módosítása. 1-6 karakter hosszú jelszót állíthat be. Üres mező nem állhat se a beviteli érték előtt, se az után. A beviteli érték többi pozíciójában állhat üres karakter.

**Megjegyzés: A felhasználói jogosultságok módosítására jogosult felhasználó módosíthatja a saját és más felhasználók jelszavát.**

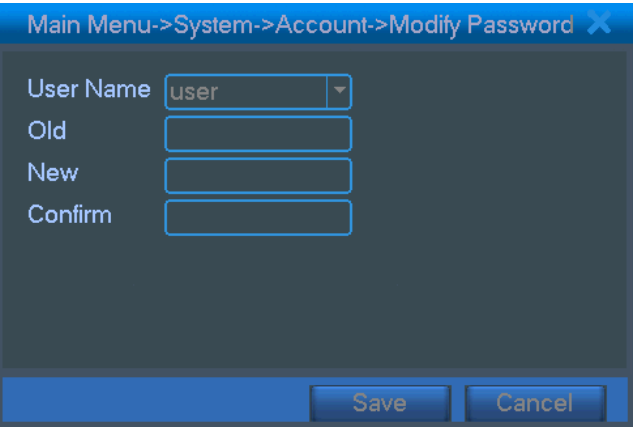

4.30 ábra: jelszó modosítása

【felhasználó hozzáadása】 Adjon hozzá egy új felhasználót és állítsa be a jogosultságait. Lépjen be a menübe, majd írja be a felhasználói nevét és jelszavát. Válasszon ki egy csoportot és az átfedést. Az átfedés azt jelenti, hogy a felhasználói fiókot egyszerre több felhasználó is kezelheti.

A csoport kiválasztásakor a felhasználó automatikusan megkapja a csoport jogosultságait.

Javasolt a közös felhasználói fiókokat alacsonyabb jogosultsági szinttel ellátni, mint a kiemeltebbeket.

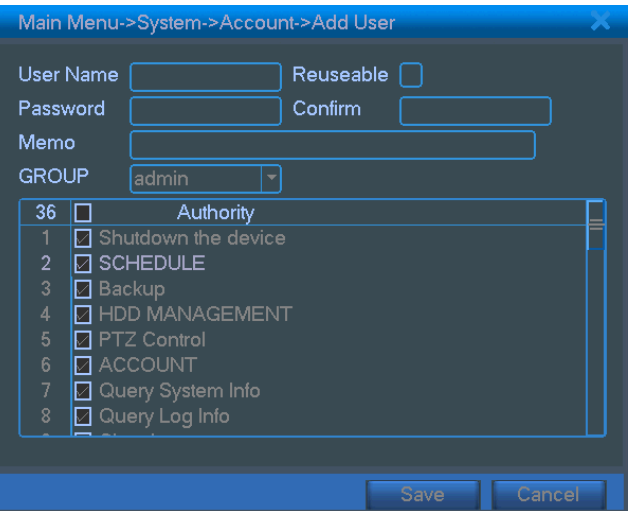

4.31 ábra: felhasználó hozzáadása

【csoport hozzáadása】Adjon hozzá egy új csoportot és állítsa be a jogosultságait. 36 különböző jogosultság közül választhat: készülék kikapcsolása, valós idejűnegfigyelés, visszajátszás, rögzítési beállítások, biztonsági mentés, stb.

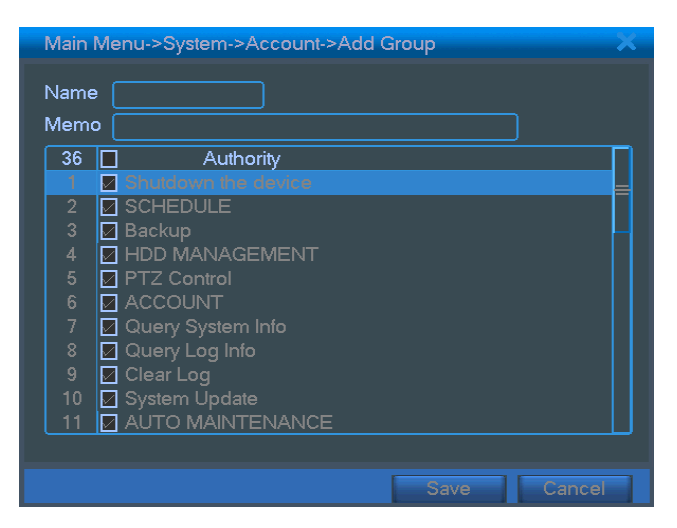

4.32 ábra: csoport hozzáadása

【felhasználó törlése】Kijelölt felhasználó törlése. Válasszon ki egy felhasználót, majd kattintson a törlésre.

【csoport törlése】Kijelölt csoport törlése. Válasszon ki egy csoport, majd kattintson a törlésre.

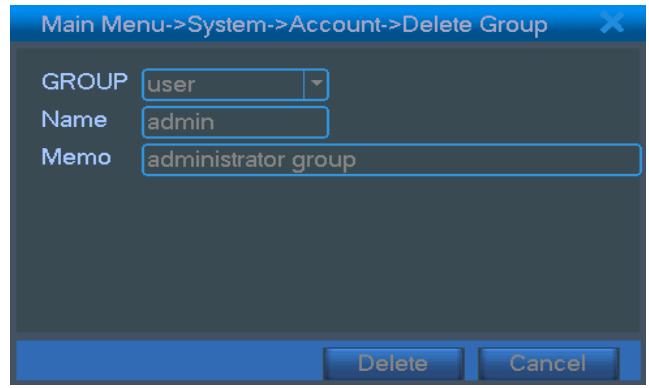

4.33 ábra: csoport törlése

# <span id="page-47-0"></span>**4.5.3 Online felhasználók**

Épp online felhasználók információinak megtekintése a DVR-en. Kiválaszthatja az épp online felhasználót és megszakíthatja a kapcsolatát. Ekkor a felhasználó a következő újraindításig nem tud belépni.

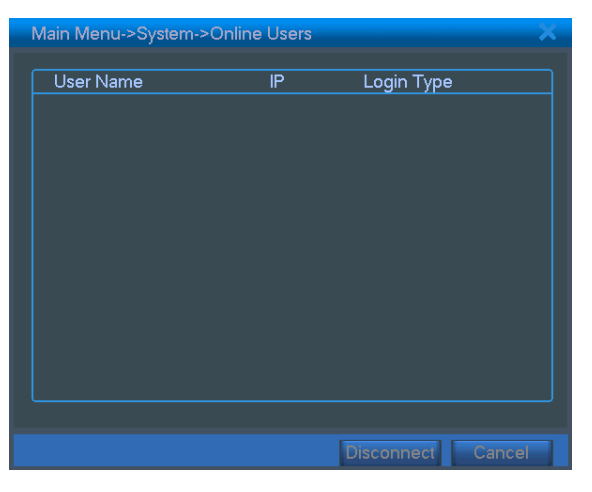

4.34 ábra: online felhasználók

# <span id="page-47-1"></span>**4.5.4 TV beállítása**

Lásd: 3.2.7. fejezet.

# <span id="page-48-0"></span>**4.5.5 Automatikus karbantartás**

A felhasználó beállíthat automatikus újraindítást és automatikus file törlési időt.

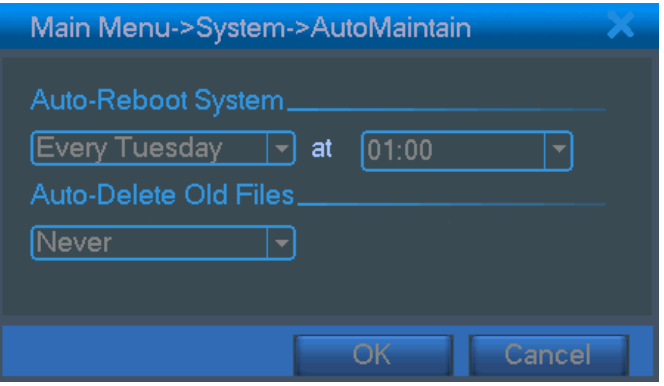

4.35 ábra: automatikus karbantartás

#### <span id="page-48-1"></span>**4.5.6 Gyári beállítások visszaállítása**

A rendszer gyári beállításainak visszaállítása. A menüből kiválaszthatja a visszaállítani kívánt elemeket.

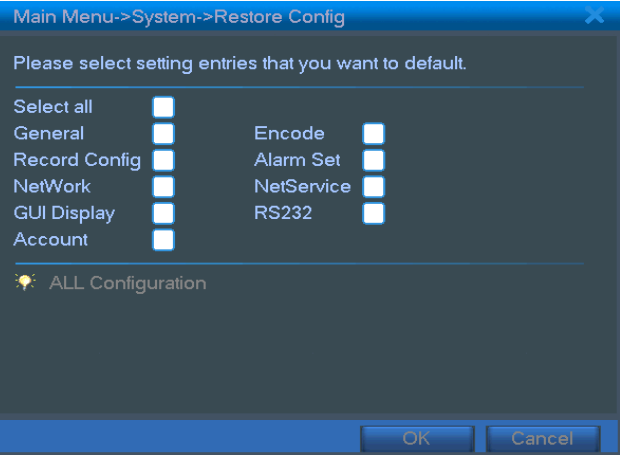

4.36 ábra: gyári beállítások visszaállítása

# <span id="page-48-2"></span>**4.5.7 Frissítés**

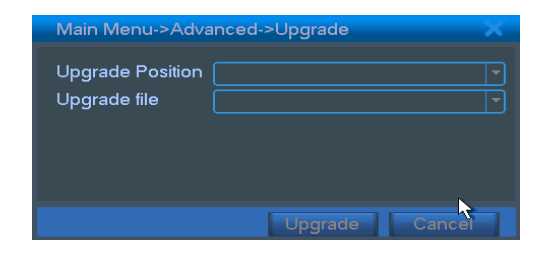

4.37 ábra: frissítés

# 【frissítés】**válassza ki az USB portot.**  【frissítő file】**válassza ki a frissítés file-t.**

# <span id="page-49-0"></span>**4.6 Rendszer információk**

# <span id="page-49-1"></span>**4.6.1 Merevlemez információk**

Merevlemez állapotának megtekintése: merevlemez típusa, teljes kapacitás, szabad kapacitás, fennmaradó rögzítési idő, stb.

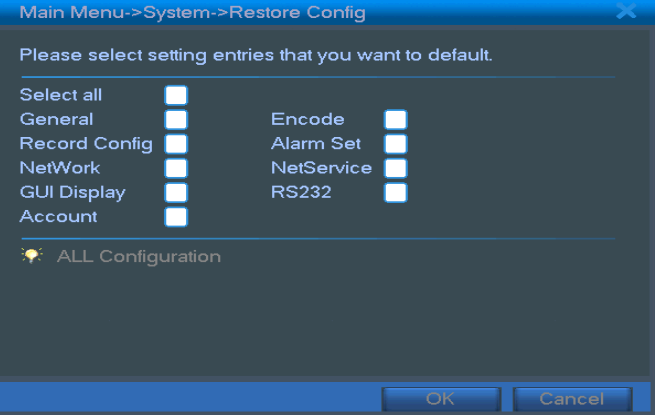

4.38 ábra: merevlemez információk

**Ikonok**:○ jelenti, hogy a merevlemez normál állapotban van. X jelenti, hogy a merevlemez meghibásodott.

- jelenti, hogy nincs érzékelt merevlemez. Ha a merevlemezt cseréjéhez, kapcsolja ki a DVR-t és távolítsa el a sérült merevlemezt, majd helyezze be az újat.

\* jelöli a a sorozatszám után a merevlemez aktuális működési állapotát 1\*. Ha a merevlemez sérült, akkor a "? " ikont láthatja.

#### <span id="page-49-2"></span>**4.6.2 Kódfolyam statisztika**

Kódfolyam statisztika (KB/S) és merevlemez tárhely (MB/H) megjelenítése.

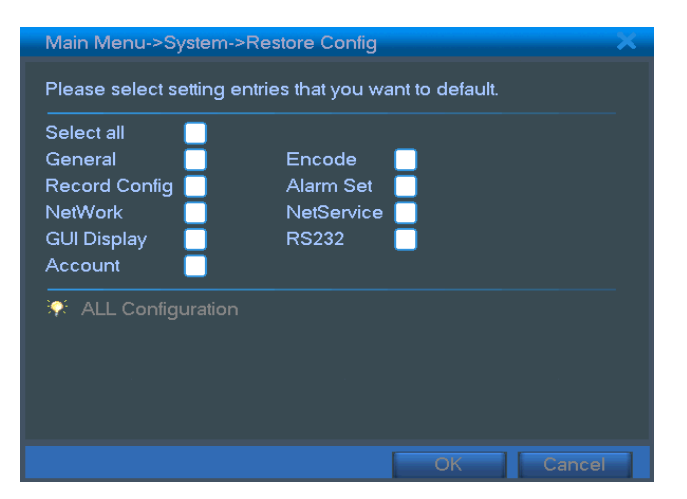

4.39 ábra: kódfolyam statisztika

#### <span id="page-50-0"></span>**4.6.3 Napló információk**

Rendszernapló megtekintése.

**A rendszernapló tartalmazza**: a rendszer műveleteket, beállításokat, adat kezelést, riasztásokat, rögzítéseket, felhasználói eseményeket, file kezelési eseményeket, stb. Válassza ki a megtekinteni kívánt időtartamot, majd nyomja meg a keresés gombot. A napló az alábbi ábra szerint fog megjelenni. (egy oldalon 128 elem) A **Page up**  vagy **Page down** gombokkal lépkedhet, és a **delete** gombbal tudja törölni a napló bejegyzéseket.

|                   |          | Main Menu->Info->LOG |                     |                            |                  |
|-------------------|----------|----------------------|---------------------|----------------------------|------------------|
| Type              |          | Αll                  |                     |                            |                  |
| <b>Start Time</b> |          | 2009                 | $-05 - 19$          | 00:00:00                   | Search           |
| End Time          |          | 2009                 | $-05 - 20$          | 00:00:00                   | <b>Next Page</b> |
| 71                | Log Time |                      |                     | Type                       | LOG              |
|                   |          |                      | 2009-05-19 21:25:09 | <b>Shut Down</b>           | 2009-5-18 22:41  |
| $\overline{2}$    |          |                      | 2009-05-19 21:25:09 | Reboot                     | 2009-5-18 22:41  |
| 3                 |          |                      | 2009-05-19 21:25:21 | Log In                     | User default Log |
| 4                 |          |                      | 2009-05-19 21:26:07 | Log Out                    | User default Log |
| 5                 |          |                      | 2009-05-19 21:26:07 | Log In                     | User user Login  |
| 6                 |          |                      | 2009-05-19 21:26:19 | Save Configuratio Regular  |                  |
| 7                 |          |                      | 2009-05-19 21:26:19 | Save Configuratio Location |                  |
| 8                 |          |                      | 2009-05-19 21:26:32 | Shut Down                  | 2009-5-19 21:26  |
| a                 |          |                      | 2009-05-19 21:26:32 | Reboot                     | 2009-5-19 21:26  |
|                   |          |                      |                     |                            |                  |
|                   |          |                      |                     |                            |                  |
|                   |          |                      |                     | Remove                     | Cancel           |

4.40 ábra: rendszernapló

# <span id="page-50-1"></span>**4.6.4 Kiegészítő információk**

Hardware, software verziószám, software verzió megjelenési dátum megjelenítése.

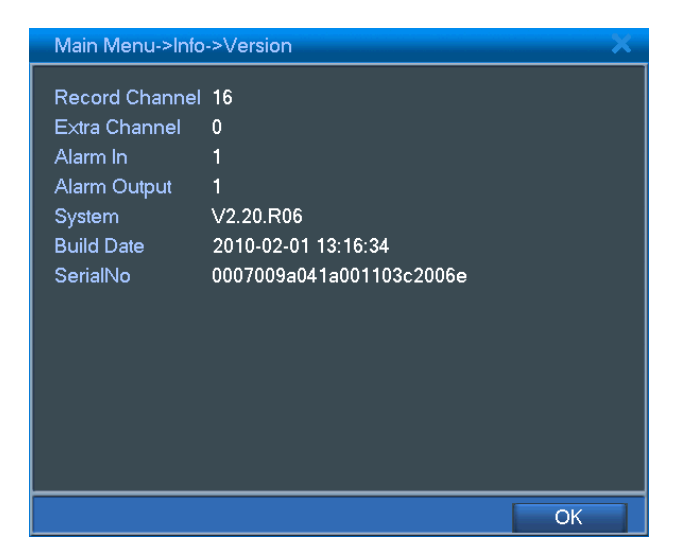

4.41 ábra: kiegészítő információk

# <span id="page-51-0"></span>**4.7 Rendszer kikapcsolása**

Lásd: 3.5.8. fejezet.

# **5 Gyakran ismételt kérdések és karbantartás**

# <span id="page-52-1"></span><span id="page-52-0"></span>**5.1 Gyakran ismételt kérdések**

Amennyiben olyan problémával találkozik, ami nem szerepel az alábbi összeállításban, úgy kérjük lépjen kapcsolatba a forgalmazóval.

# **1. A DVR nem boot-ol be megfelelően.**

Lehetséges okok:

- A készülék nem kap megfelelő tápfeszültséget.
- A tápegység rossz állapotban van.
- A tápegység meghibásodott.
- A rendszer frissítése nem volt sikeres.
- A merevlemez meghibásodott.
- Az előlap megsérült.
- A DVR alaplapja megsérült.

# **2. A DVR automatikusan újraindul vagy néhány perc után lefagy.**

Lehetséges okok:

- A tápfeszültség nem állandó vagy nem megfelelő.
- A merevlemez meghibásodott.
- A tápegység tápfeszültsége nem megfelelő.
- A video jel nem stabil.
- A hűtőventillátor meghibásodott, a készülék túl poros vagy nem megfelelő helyiségben van.
- A DVR hardware elemei meghibásodtak.

# **3. A rendszer nem érzékeli a merevlemezt.**

- A merevlemez kábele nincs csatlakoztatva.
- A merevlemez kábele megsérült.
- A merevlemez megsérült.
- Az alaplapi SATA port megsérült.

# **4. Nincs videó kép egycsatornás, több csatornás megjelenítésnél, vagy egyik csatornán sem.**

Lehetséges okok:

- A firmware nem megfelelő. Frissítse azt.
- A csatorna fényereje 0. Állítsa vissza a gyári beállításokat.
- Nincs bemeneti videó jel vagy túl gyenge.
- A csatorna vagy a képernyő le van védve.
- A DVR hardware elemei meghibásodtak.

# **5. A valós idejű képen szín vagy fényerő torzítás látható.**

Lehetséges okok:

- BNC csatlakozós megjelenítő esetén a jelrendszer (PAL és NTSC) beállítása nem megfelelő, így a kép fekete-fehér lesz.
- A DVR és a monitor impedanciája nem egyezik.
- A videó jel túl távolról érkezik vagy túl nagy a kábel vesztesége.
- A DVR szín és fényerő beállításai nem megfelelőek.

# **6. Helyi visszajátszáskor nincsenek video file-ok.**

Lehetséges okok:

- A merevlemez kábele meghibásodott.
- A merevlemez meghibásodott.
- Nem megfelelő firmware frissítés történt.
- A rögzített file-ok le vannak védve.
- Nem történt rögzítés.

# **7. Helyi visszajátszáskor nem tiszta a kép.**

- A képminőség gyenge.
- A visszajátszó program összeomlott. Indítsa újra a DVR-t.
- A merevlemez kábele meghibásodott.
- A merevlemez meghibásodott.
- A DVR hardware elemei meghibásodtak.

# **8. Nincs audio jel a megfigyelő monitoron.**

Lehetséges okok:

- Ki van kapcsolva a mikrofon.
- A hangszóró nincs bekapcsolva.
- Az audio eszköz vezetéke meghibásodott.
- A DVR hardware elemei meghibásodtak.

# **9. Van audio jel a megfigyelő monitoron, de visszajátszáskor nem hallható az audio sáv.**

Lehetséges okok:

- Beállítási hiba: nincs kiválasztva hangrögzítés.
- Az audio csatorna nincs összekapcsolva a videó csatornával.

# **10. A rendszeridő nem megfelelő.**

Lehetséges okok:

- Beállítási hiba.
- Az elem rosszul érintkezik vagy annak feszültsége gyenge.
- Az oszcillátor meghibásodott.

# **11. A DVR nem vezérli a PTZ eszközt.**

Lehetséges okok:

- A PTZ hibás.
- Beállítás, csatlakozás vagy PTZ dekóder telepítése nem megfelelő.
- Nem megfelelő vezetékezés.
- A DVRPTZ beállításai nem megfelelőek.
- A PTZ dekóder által használt és a DVR-en beállított PTZ protokoll nem egyezik.
- A PTZ dekóder és a DVR-en beállított PTZ cím nem egyezik.
- Több dekóder használatakor a készüléktől legtávolabb eső PTZ dekóder A(B) csatlakozójára Ω ellenállást kell kapcsolni, különben a PTZ vezérlés nem lesz stabil.
- Túl nagy a távolság.
- **12. A mozgás érzékelés funkció nem működik.**

- Az időbeállítás nem megfelelő.
- A mozgás érzékelési terület nincs megfelelően beállítva.
- Az érzékenység túl alacsony.
- Hardware-s probléma.

# **13. Nem működik a távoli bejelentkezés böngészőn keresztül.**

#### Lehetséges okok:

- A Windows 98 vagy Windows ME operációs rendszerek nem támogatottak. Ajánlott legalább Windows 2000 sp4 operációs rendszer használata.
- ActiveX vezérlő bővítmény nincs telepítve.
- A megjelenítéshez dx8.1 vezérlő szükséges. Frissítse a videokártya drivert.
- Hálózati kapcsolati hiba.
- Hálózati beállítás hiba.
- Hibás felhasználói név és jelszó.
- A felhasznál nem jogosult távoli elérés használatára.

# **14. Távoli megfigyeléskor és visszajátszáskor nincs kép vagy nem tiszta.**

Lehetséges okok:

- Hálózati kapcsolat nem stabil.
- A felhasználói számítógép erőforrásai korlátozottak.
- Válassza a lejátszás-csoportban módot a DVR hálózati beállításainál.
- A csatorna védelem alatt áll.
- A felhasználó nem jogosult távoli megfigyelésre.
- A DVR által rögzített kép sem tiszta.

# **15. A hálózati kapcsolat nem stabil.**

Lehetséges okok:

- A hálózat nem stabil.
- IP cím ütközés.
- MAC cím ütközés.
- A számítógép vagy a DVR hálókártyája meghibásodott.

# **16. Hiba lép fel USB eszköz vagy CD írásakor.**

- Az optikai olvasó és a merevlemez egy vezetéken kommunikál.
- Túl nagy az adat mennyisége. Állítsa meg a rögzítést és próbálja újra.
- Az adat mennyisége meghaladja a háttértároló kapacitását.
- A háttértároló nem kompatibilis az eszközzel.
- A háttértároló megsérült.

# **17. A billentyűzet nem csatlakozik a DVR-hez.**

Lehetséges okok:

- A soros port beállítása nem megfelelő.
- A cím nem megfelelő.
- Ha több transzformátort csatlakoztat, lehet, hogy nem elegendő a tápfeszültség. Tápláljon meg minden transzformátort külön-külön.
- Túl nagy a távolság.

# **18. A riasztás nem kapcsol ki.**

Lehetséges okok:

- A riasztási beállítások nem megfelelőek.
- A riasztás kimenetet kézzel kapcsolták be.
- A riasztást indító eszköz meghibásodott vagy nem megfelelő a vezetékezés.
- Hibás firmware verzió, kérjük frissítse azt.

# **19. A riasztás nem működik.**

Lehetséges okok:

- A riasztási beállítások nem megfelelőek.
- A vezetékezés nem megfelelő.
- A bemeneti riasztás jel nem megfelelő.
- A csatlakoztatott eszköznek két hurkot kell megszakítani egyidejűleg.

# **20. A távirányító nem működik.**

- A távirányító címe nem megfelelő.
- A távirányító és az eszköz között túl nagy a távolság vagy túl nagy az általuk bezárt szög.
- Az elem lemerült.
- A távirányító vagy a készülék előlapja meghibásodott.

#### **21. A hátralévő rögzítési idő nem elegendő.**

Lehetséges okok:

- 1 A vidicon meghibásodott. Az objektív túl koszos. A vidicont túl erős fény éri.
- 2 A merevlemez tárhely nem elegendő.
- 3 A merevlemez megsérült.

# **22. A letöltött file-okat nem lehet lejátszani.**

Lehetséges okok:

- 1 Nem található média lejátszó program.
- 2 Nem található DX8.1 vagy annak újabb verziója.
- 3 Nem található DivX503Bundle.exe amivel az AVI kiterjesztésű file-okat le tudja játszani.
- 4 A DivX503Bundle.exe és az ffdshow-2004 1012 .exe software-eket telepíteni kell windows xp rendszerekhez.

# **23. Elfelejtettem a DVR belépési kódját.**

Lépjen kapcsolatba a forgalmazóval.

# <span id="page-57-0"></span>**5.2 Karbantartás**

- 1 Portalanítsa rendszeresen a készülék áramkörét, csatlakozóit, ventilátorát, burkolatát, stb.
- 2 Földelje megfelelően a készüléket, így elkerülhető annak statikus vagy induktív feltöltődése, valamint a videó és audio jelben keletkező zajok.
- 3 Ne távolítsa el a videó jel kábelt, vagy RS-232 port vagy az RS-485 port vezetékét amíg a készülék tápfeszültség alatt van.
- 4 Ne csatlakoztasson TV készüléket a helyi videó kimeneti csatlakozóra (VOUT). Mert az a videó áramkör meghibásodását okozhatja.
- 5 A készüléket ne a hátsó burkolaton található kapcsolóval kapcsolj ki. Használja a főmenü kikapcsolás menüpontját vagy nyomja 3 másodpercig az előlapi kikapcsoló gombot a merevlemez védelmének érdekében.
- 6 Ne telepítse a DVR-t erős hőforrás közelébe.
- 7 A DVR-t jól szellőző helyiségbe telepítse.

Ellenőrizze rendszeresen a készüléket és szükség esetén végezze el a fenti lépéseket.

# <span id="page-58-0"></span>**Függelék 1.: Távirányító műveletek**

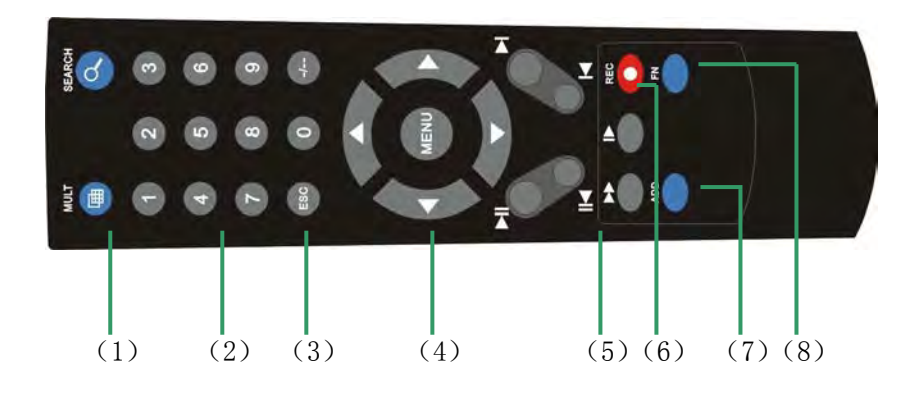

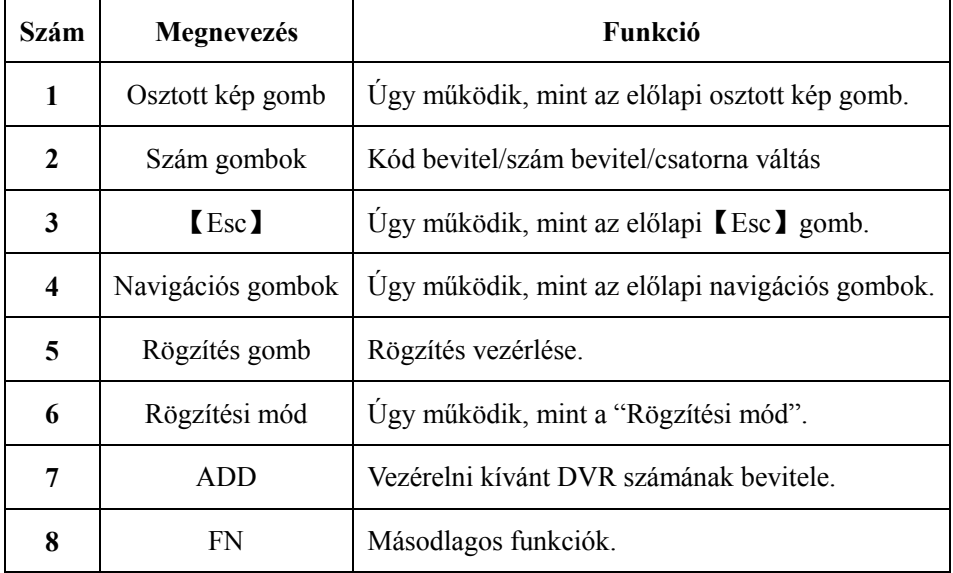

# <span id="page-59-0"></span>**Függelék 2.: Egér műveletek**

# **\*A példa jobbkezes egérhasználat esetén érvényes.**

A készülék támogatja az USB csatlakozós egerek használatát.

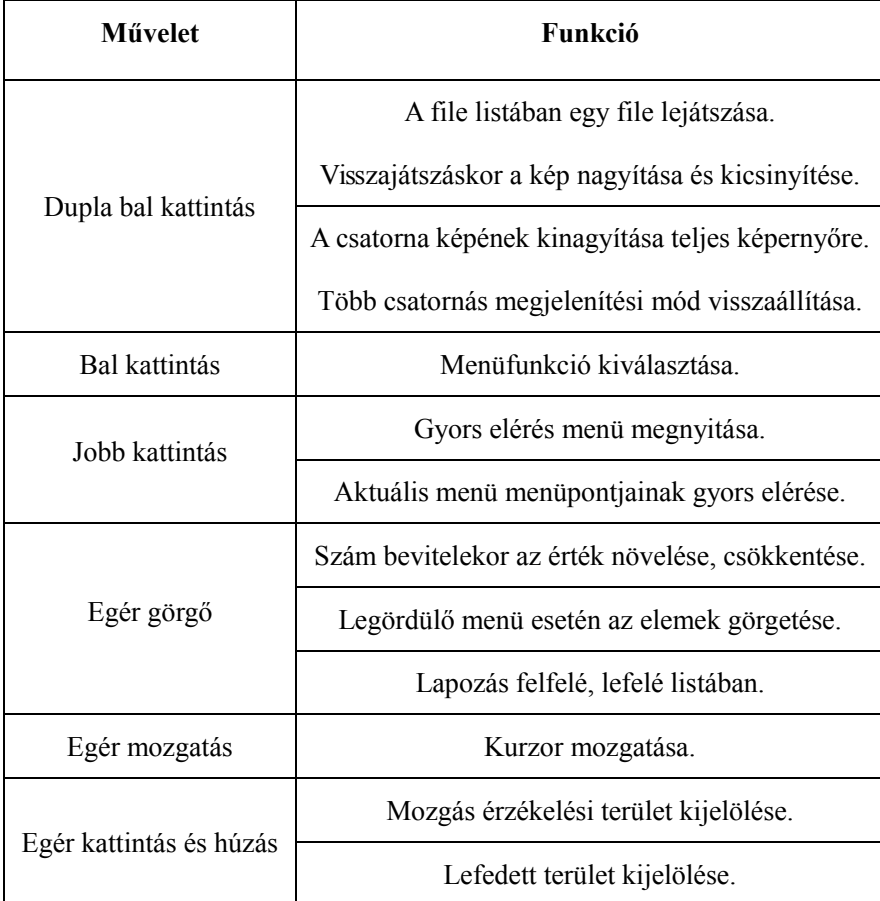

# <span id="page-60-0"></span>**Függelék 3.: Merevlemez felhasználás számítás**

Ellenőrizze, hogy a DVR rendelkezik-e telepített merevlemezzel. Ellenőrizze a merevlemez kábeleinek csatlakozását.

**1.** Merevlemez tárhely

Javasolt 120Gb - 250Gb a nagyobb stabilitásért.

**2.** Teljes merevlemez kapacitás számolása

A következő képlettel számolhatja ki a merevlemez foglalást:

Teljes kapacitás (M) = csatorna száma \* idő (óra) \* 1 órányi tárhely igény (MB/óra)

Rögzítési idő kiszámításának képlete:

Rögzítési idő (óra)= teljes kapacitás (MB) 1 órányi tárhely igény (MB/óra) \* csatorna száma

A DVR MPEG4/H.264 tömörítési technológiát használ, aminek dinamikatartománya nagy, így a fenti képlettel számolt adatok csupán tájékoztató jellegűek.

# **Példa:**

Ha csatornánként 200MB adat rögzül óránként. Akkor 4 csatornának egy hónapra (24 órás megfigyelés esetén) a szükséges merevlemez kapacitása: 4 csatorna \* 30 nap \* 24 óra \* 200MB/óra = 576GB. Így nagyjából 500GB méretű merevlemez szükséges.

# <span id="page-61-0"></span>**Függelék 4.: Műszaki jellemzők**

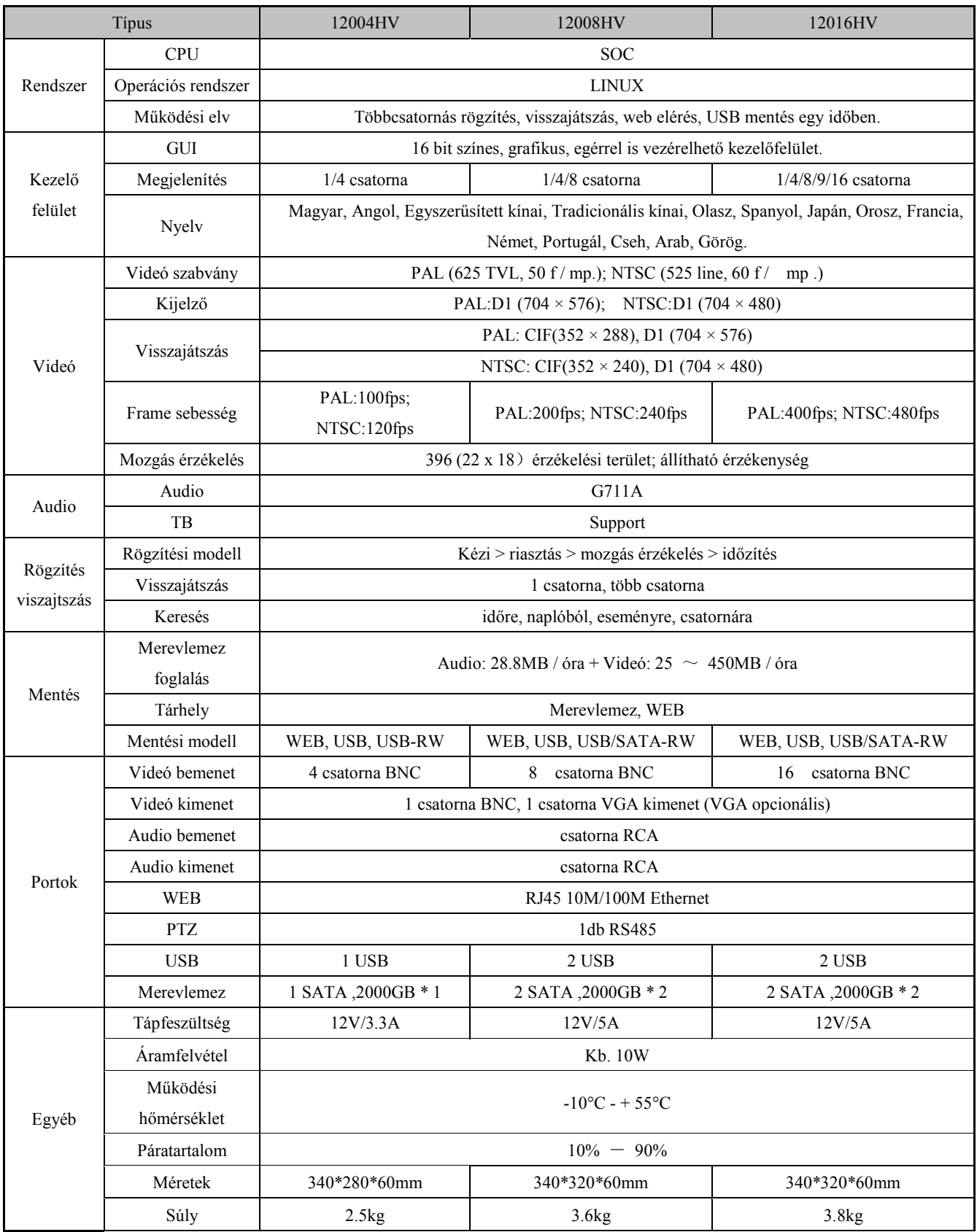

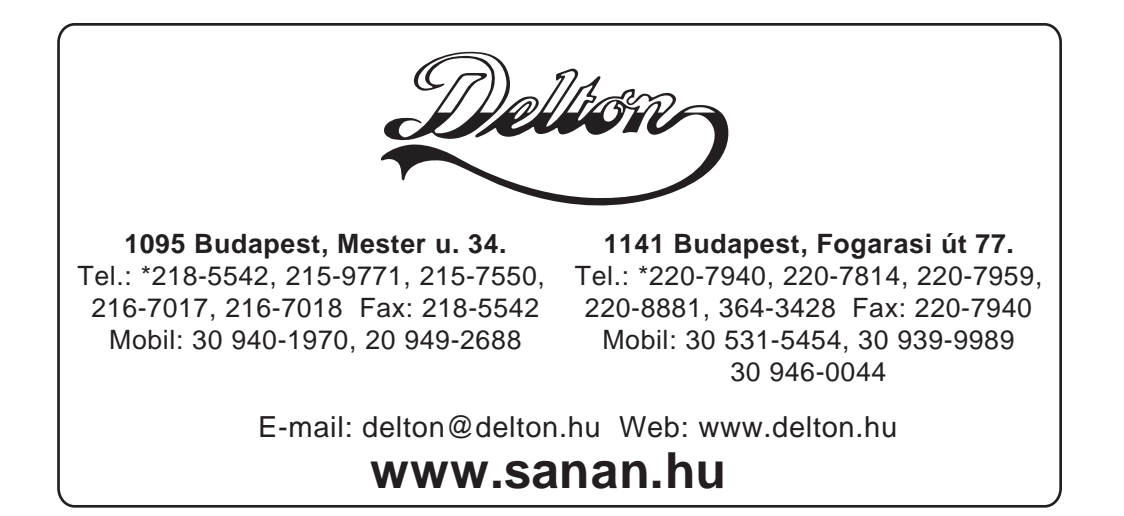

A dokumentáció a Delton szellemi tulajdona, ezért annak változtatása jogi következményeket vonhat maga után. A fordításból, illetve a nyomdai kivitelezéséből származó hibákért felelősséget nem vállalunk. A leírás és a termék változtatásának jogát a forgalmazó és a gyártó fenntartja.